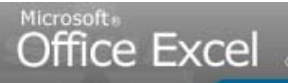

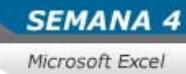

Servicio Nacional de Aprendiza

# SENA VIRTUAL Comunidad Virtual de Aprendizaje

Introducción al manejo de las hojas de cálculo: Microsoft Excel 2007

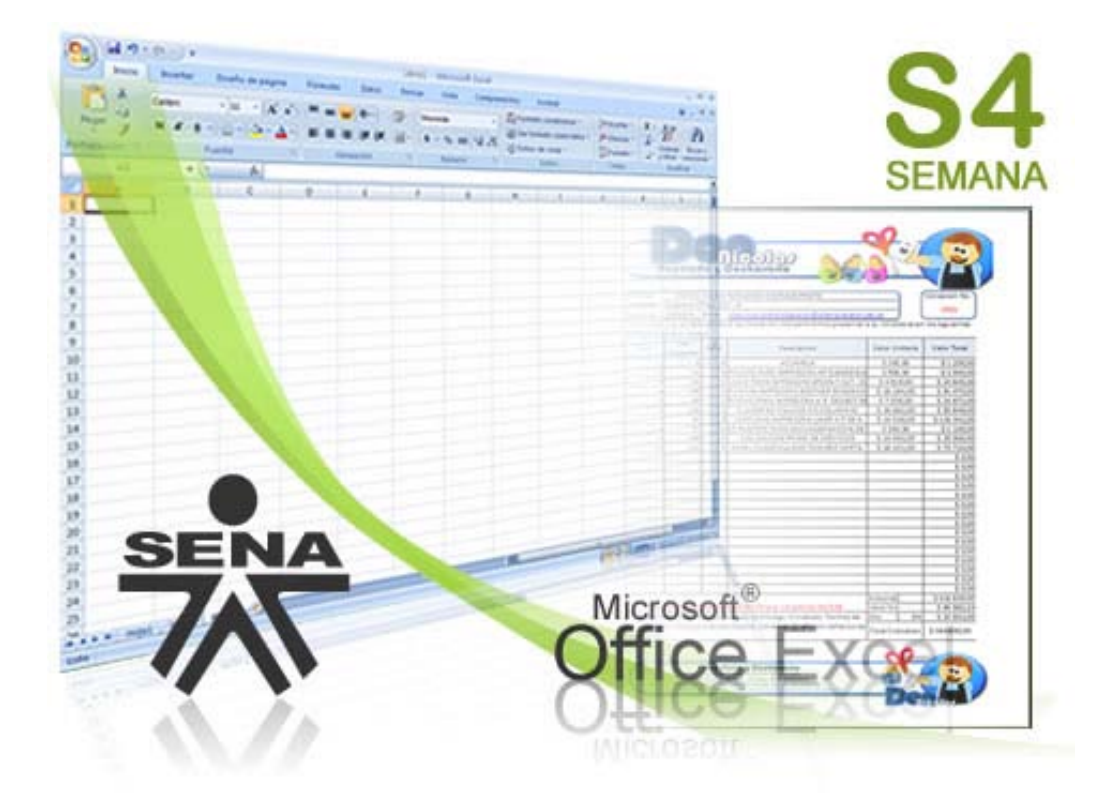

**[www.senavirtual.edu.co](http://www.senavirtual.edu.co/)**  www.senavirtual.edu.co SENA: Conocimiento para todos los Colombianos SENA: Conocimiento para todos los Colombianos **SEMANA 4** Microsoft Excel

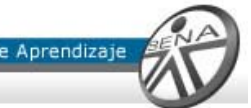

# Semana de Formacion No 4

**Caso Ejemplo: Implementar seguridad, vincular libros así como la utilización de programas de Visual Basic**

**Tiempo estimado de formación: 10 Horas Semanales**

# Objetivo de la Semana 4

**Crear tablas dinámicas, trabajar con macros y crear vínculos.**

# Descripcion del Material de Curso

Este material de curso es una reproducción PASO A PASO de los videotutoriales. Le permite visualizar por medio de imágenes informativas cada uno de los movimientos que debe seguir para alcanzar las actividades de Enseñanza – Aprendizaje – Evaluación.

Adicionalmente, Manejo de herramientas Office 2007: EXCEL, trae material de consulta extra en el link DOCUMENTOS DE APOYO, del menú principal.

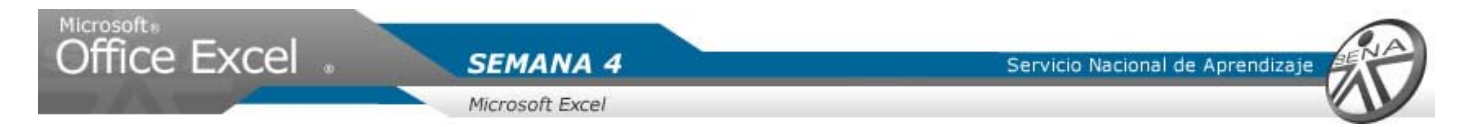

## **PLANTEAMIENTO DEL CASO EJEMPLO - UNIDAD 4**

Nicolás necesita tener toda la información que ha utilizado durante su tiempo de aprendizaje, bajo seguridad, ya que la información que hay contenida en su libro de Excel es de uso exclusivo. Además desea que sus cotizaciones estén independientes de su libro de Facturación detallada e informes.

Para el desarrollo de la cuarta semana Nicolás necesita:

- 1. Tener en su libro toda la información utilizada durante las tres semanas anteriores.
- 2. Tener el libro ArchivoCotizacion.

METODOLOGIA

### **OBJETIVO DE LA UNIDAD 4**

**Crear tablas dinámicas, macros y vínculos entre hojas de cálculo.**

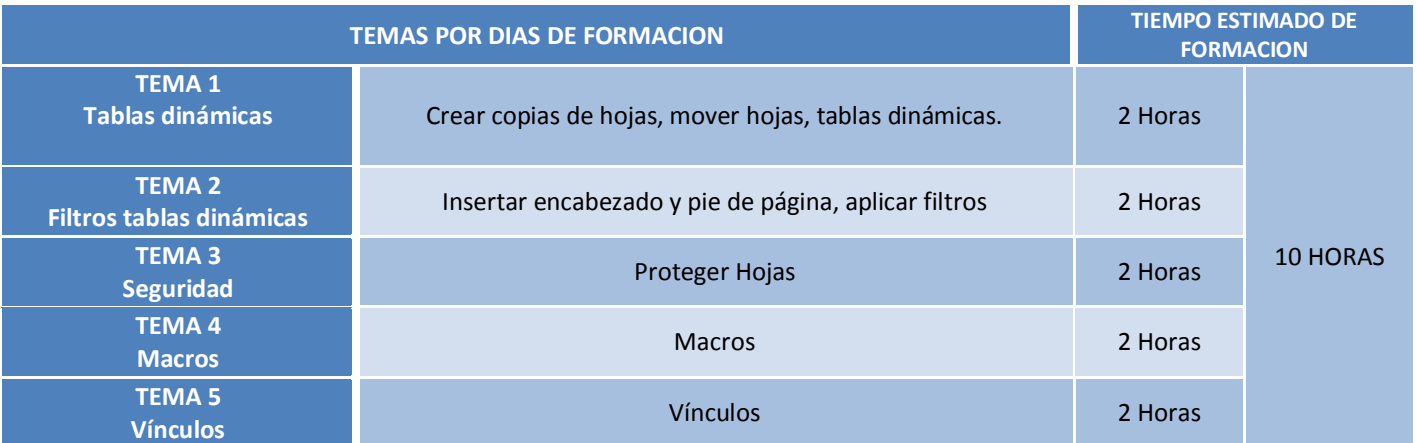

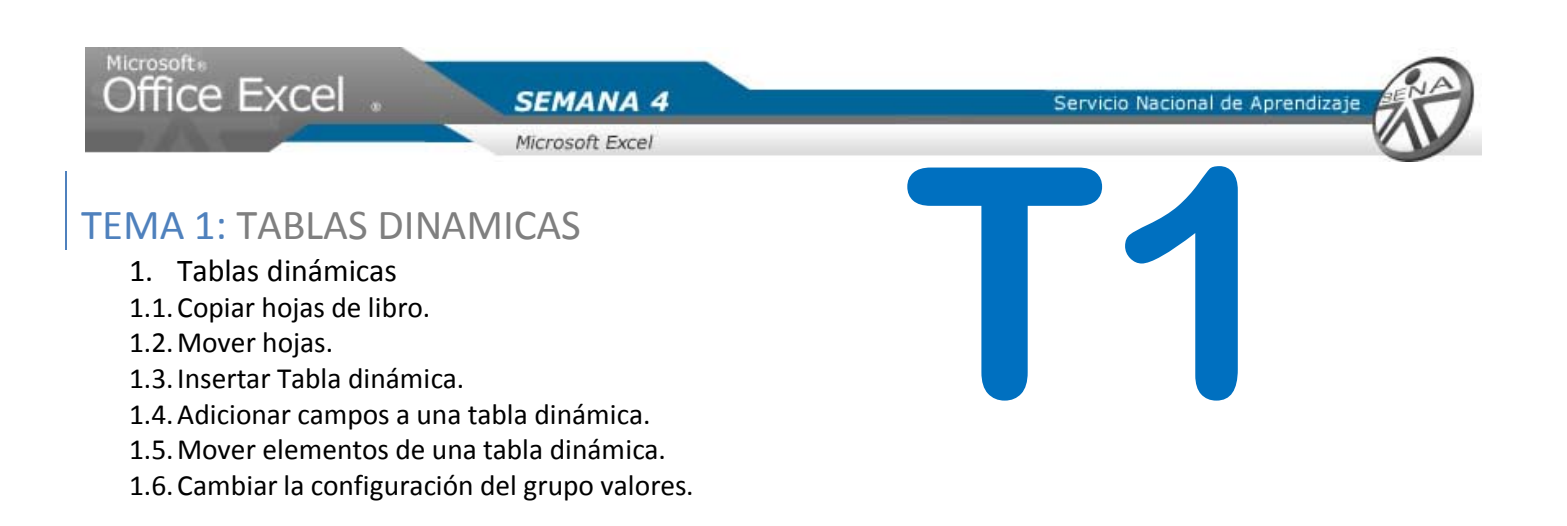

# Se crea una copia de la hoja facturadetalle, para la generación de una tabla dinámica.

1. Hacer clic derecho sobre la hoja FacturaDetalle.

- 2. Del menú emergente, hacer clic en la opción mover o copiar.
- 3. En la ventana, seleccionar con clic la hoja FacturaDetalle.
- 4. Seleccionar con clic el cuadro crear una copia.
- 5. Dar clic en aceptar.

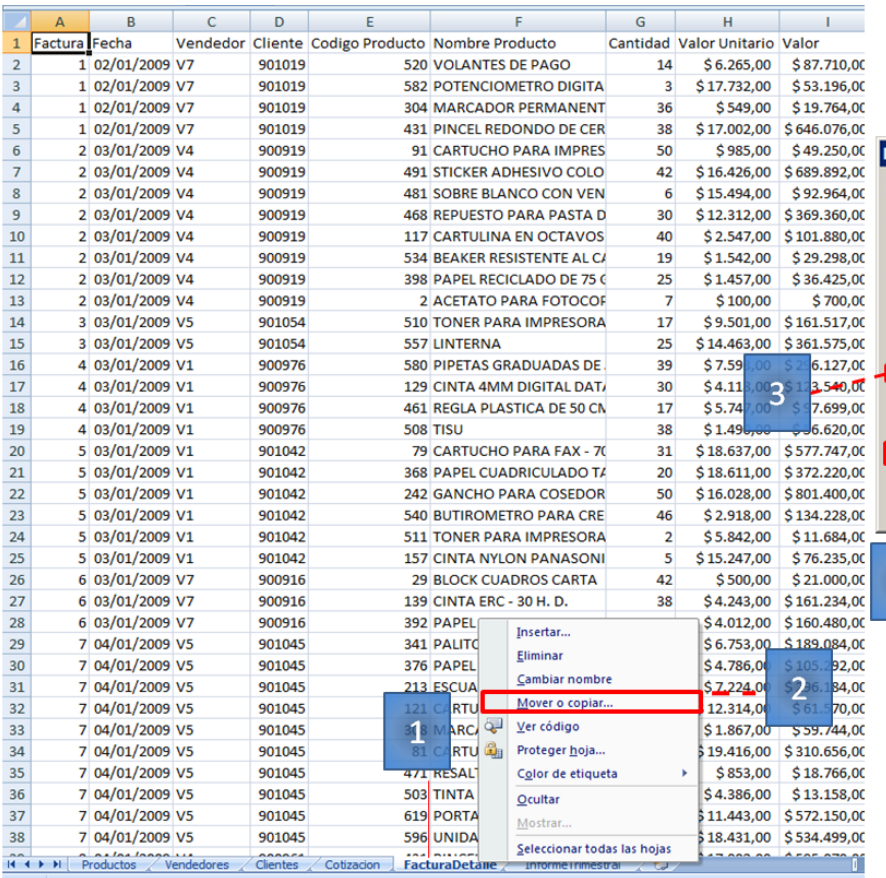

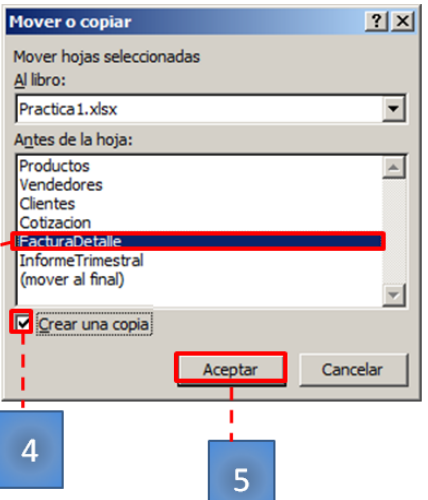

Copiar Hojas de Libro

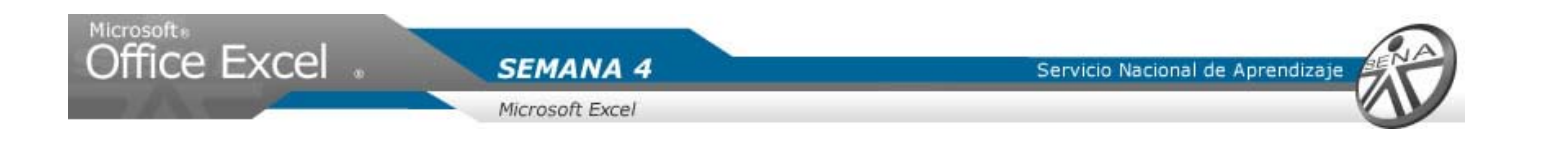

## Mover Hojas

- 1. Seleccionar son clic la nueva hoja creada (FacturaDetalle(2)). Dar clic sobre el nombre.
- 2. Sobre el nombre de la hoja, hacer clic sostenido. Se visualizara una hoja en miniatura. Arrastrarla y ubicarla delante de la hoja InformeTrimestral.

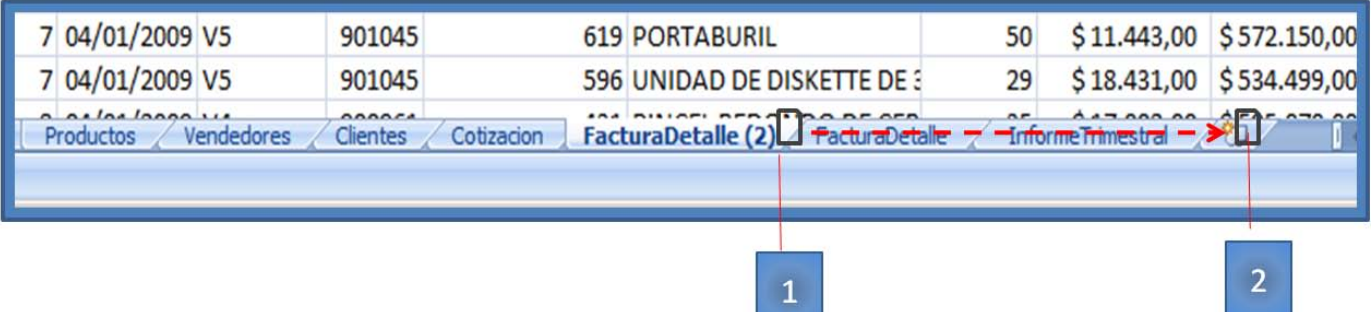

Insertar Tabla dinámica

- 1. Seleccionar la hoja nueva, FacturaDetalle(2).
- 2. Hacer clic sobre la columna A.
- 3. Seleccionar hasta la columna K.

#### **SEMANA 4**

Servicio Nacional de Aprendiza

#### Microsoft Excel

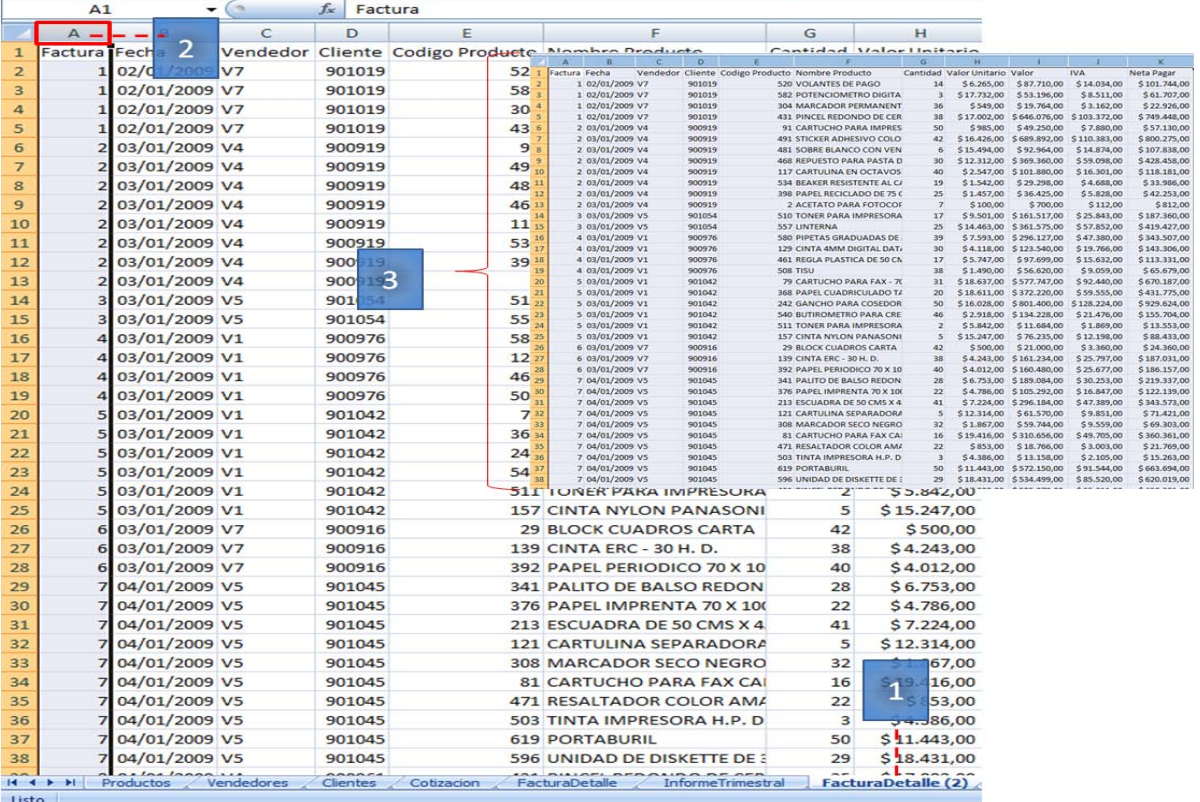

- 4. Hacer clic en la pestaña insertar.
- 5. Ubicar el grupo tablas.
- 6. Hacer clic en la flecha de la opción tabla dinámica.
- 7. Del menú visualizado seleccionar con clic la opción tabla dinámica.

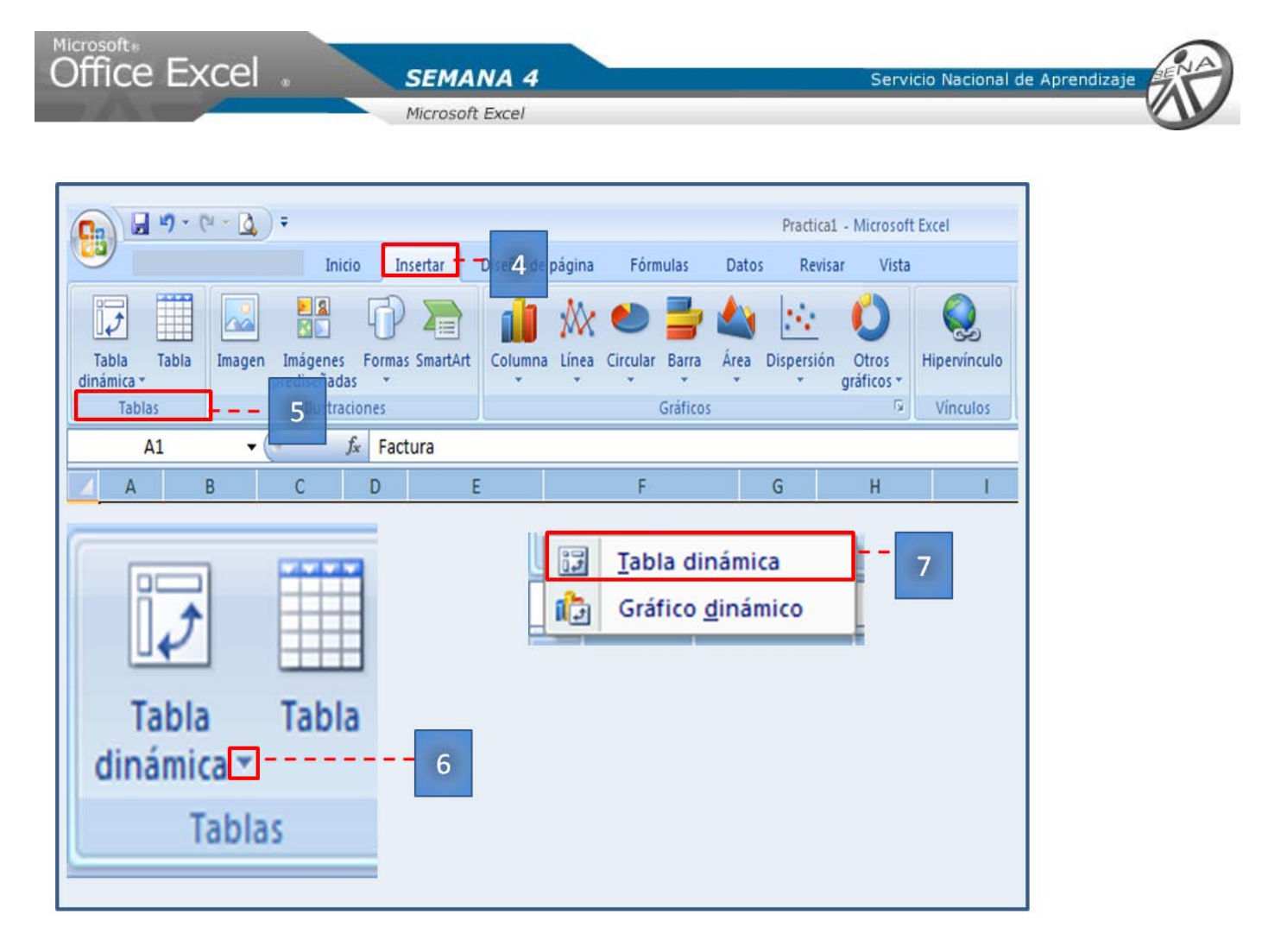

- 8. Se visualizara la ventana crear tabla.
- 9. Hacer Clic en aceptar.

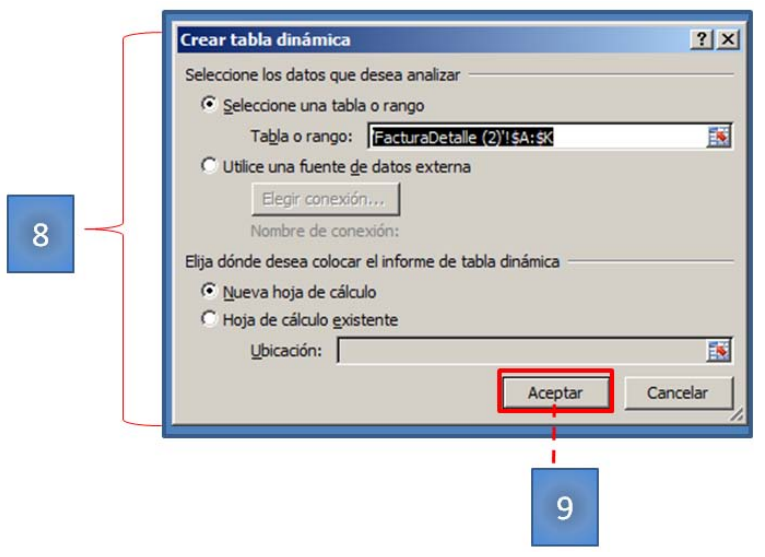

Servicio Nacional de Aprendiza

Microsoft<sub>®</sub><br>Office Excel …

Microsoft Excel

**SEMANA 4** 

Se crea una nueva hoja, llamada hoja2. Mover la hoja al final del libro. Cambiar el nombre de la hoja por InformeDinamico.

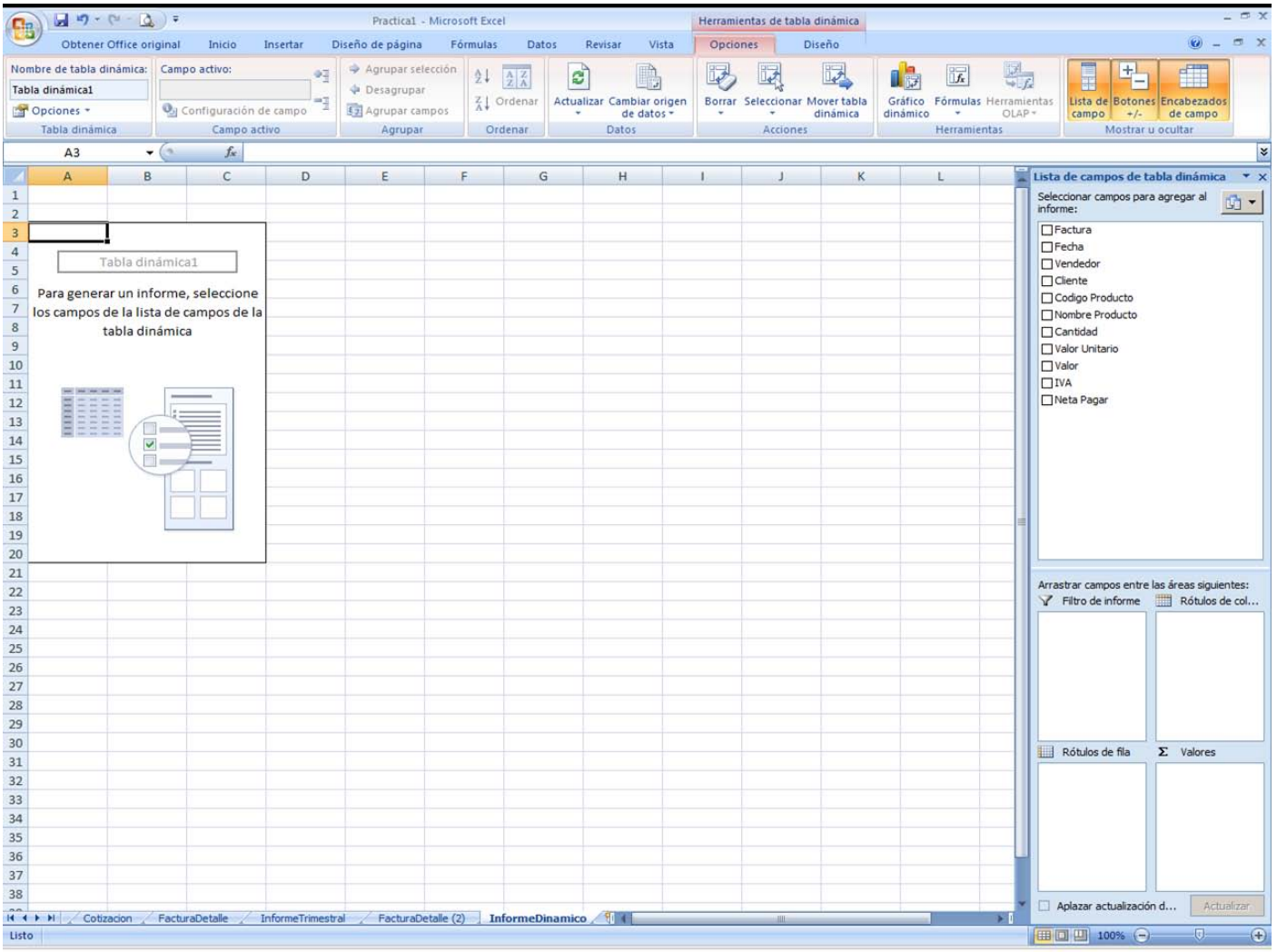

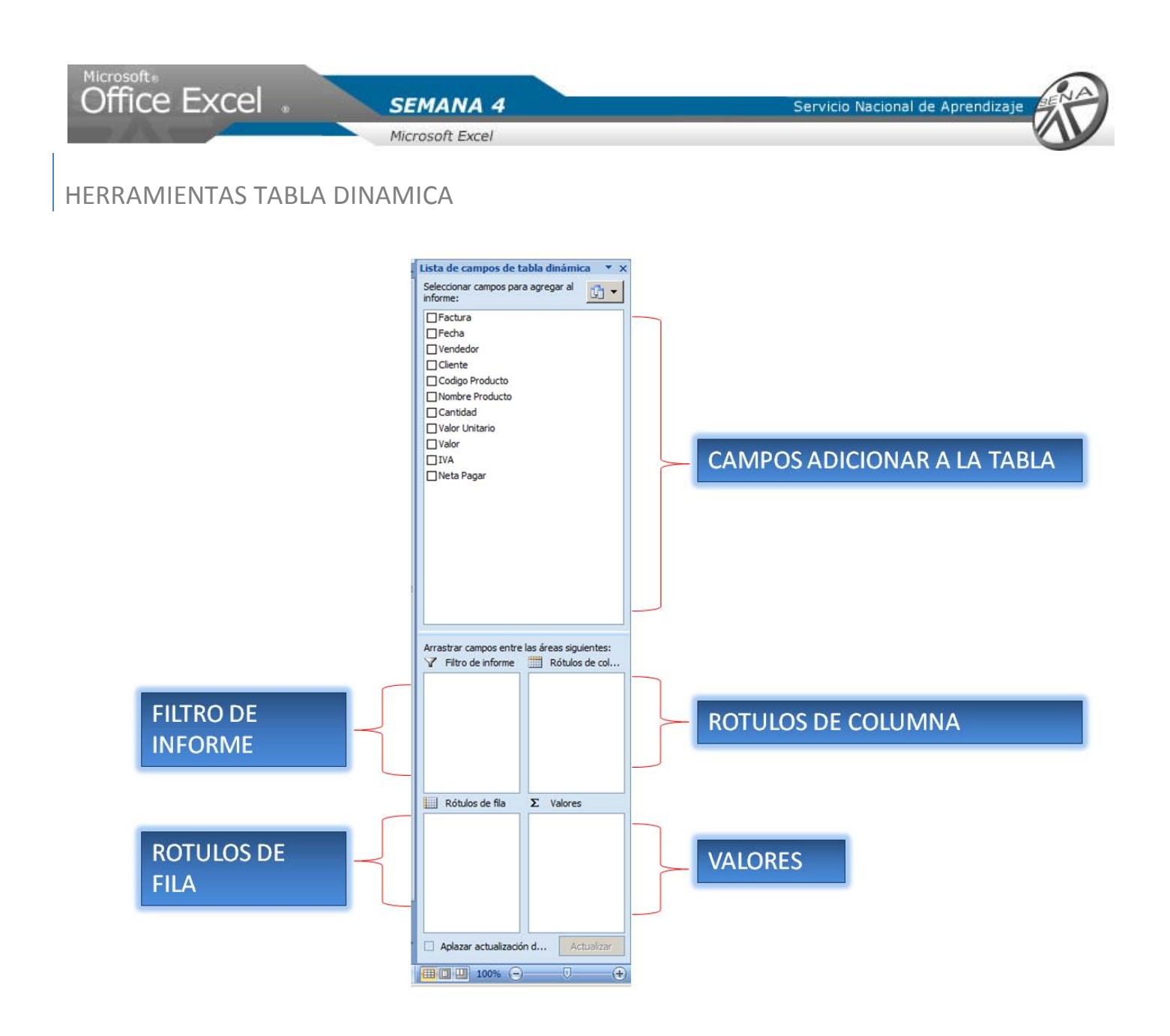

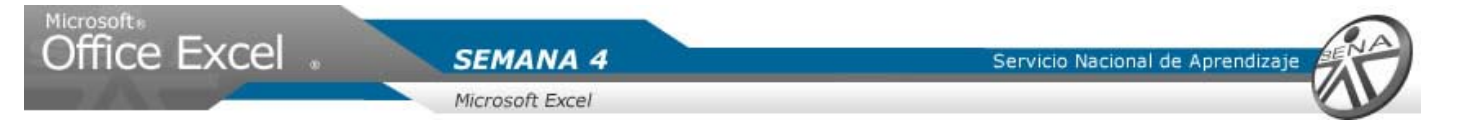

## Adicionar campos a una tabla dinámica

1. Hacer clic sobre los campos a mostrar. Para el ejercicio seleccionar con un clic los campos nombre del producto y valor.

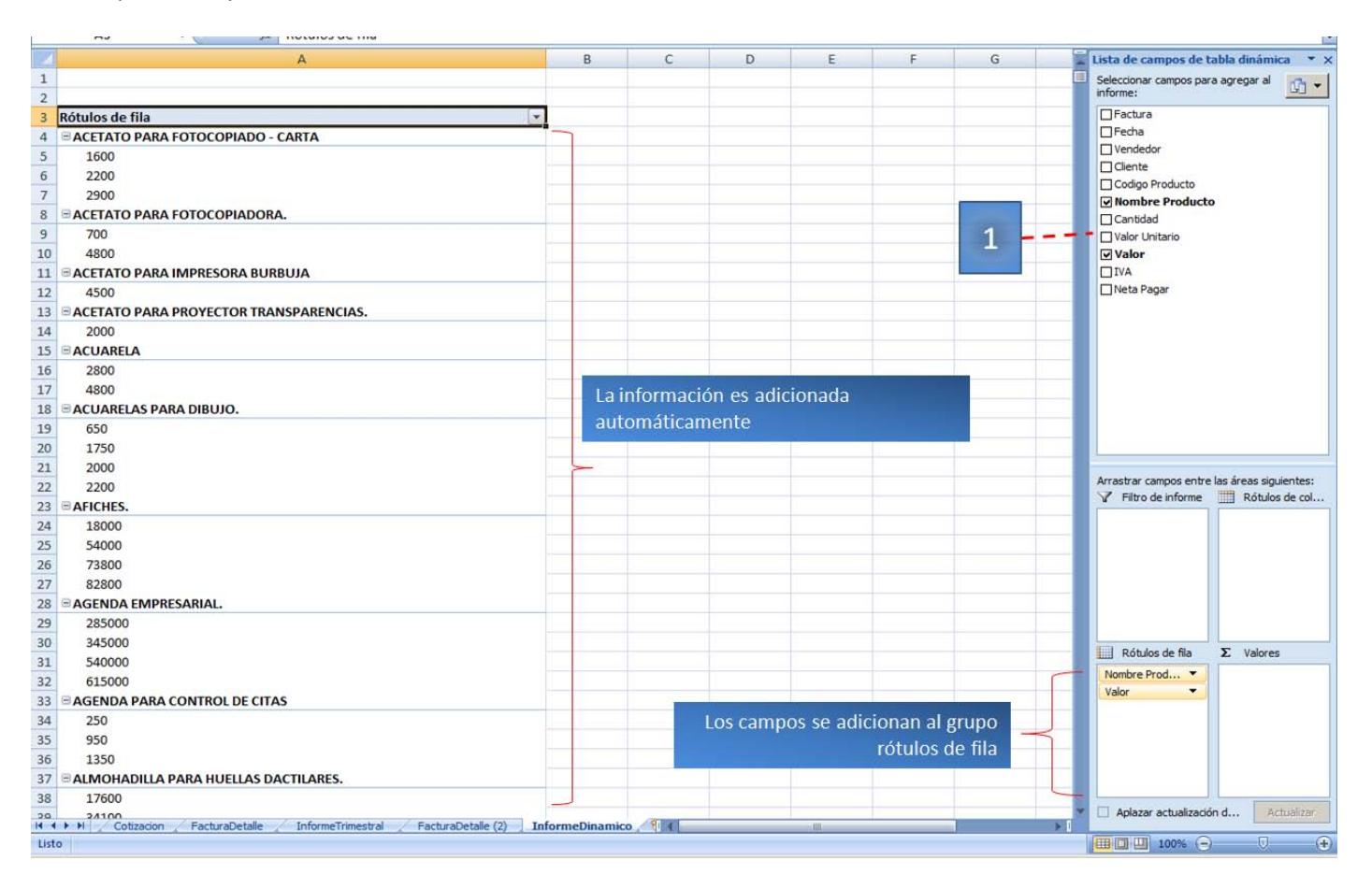

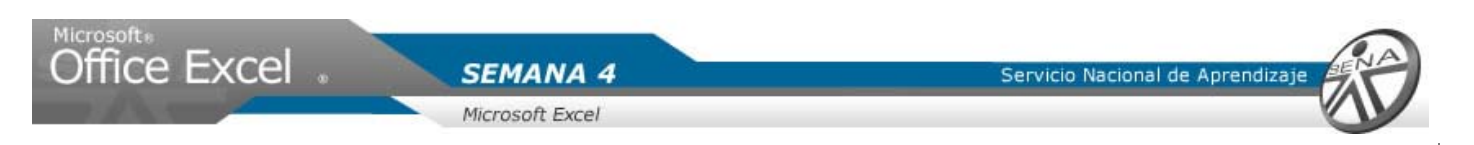

## Mover elementos de una tabla dinámica

- 1. Seleccione con un clic, el campo valor, ubicado en el grupo rótulos de fila.
- 2. Del menú visualizado, seleccionar mover a valores.
- 3. verificar que el campo haya sido movido.

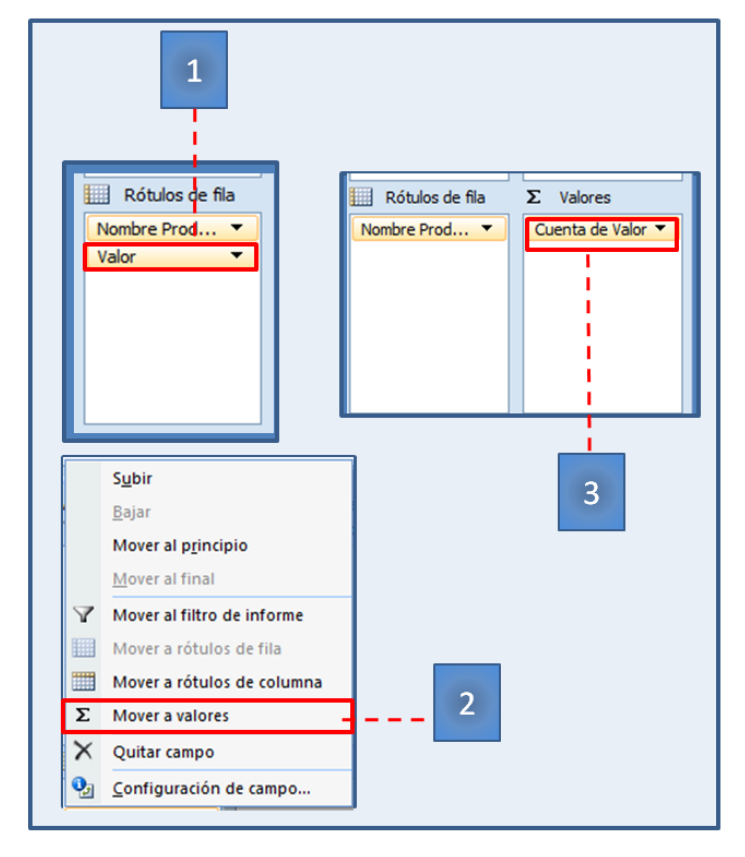

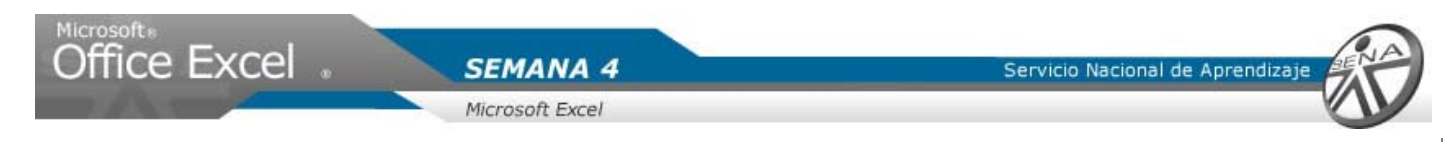

## Cambiar la configuración del grupo valores

- 1. Hacer clic sobre el campo valor.
- 2. Del menú seleccionar configuración campo de valor.
- 3. Dar clic sobre suma.
- 4. Hacer clic en aceptar.

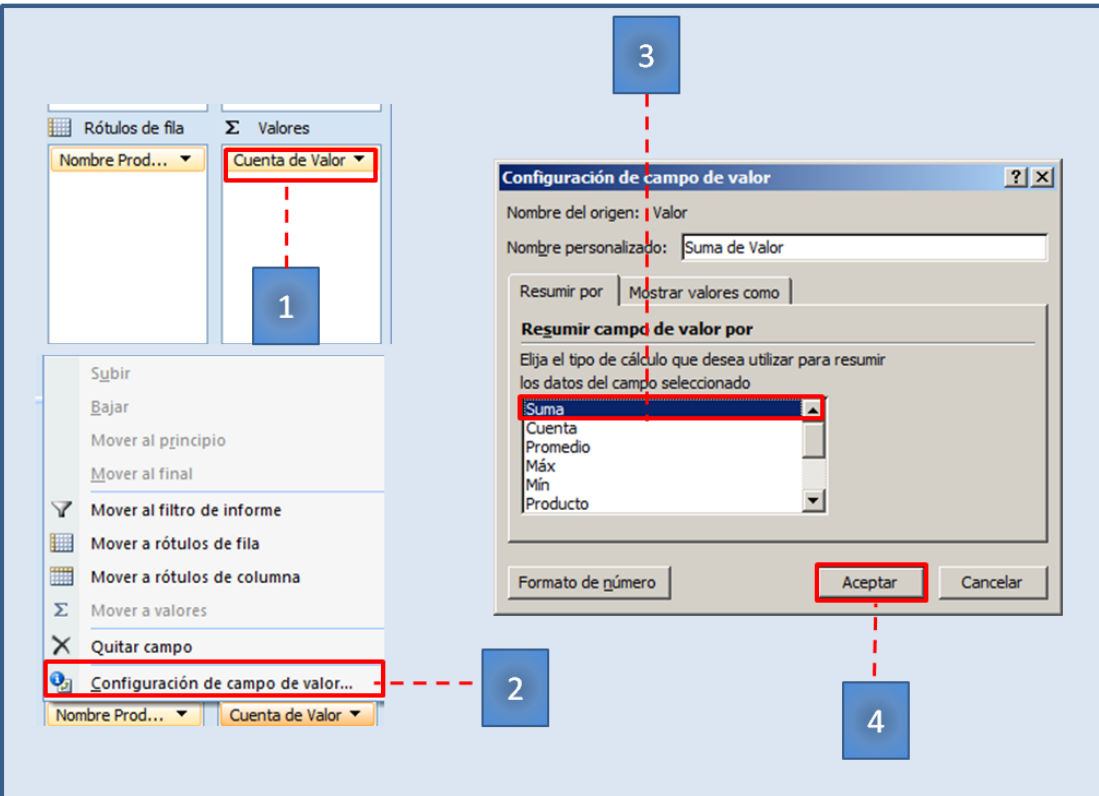

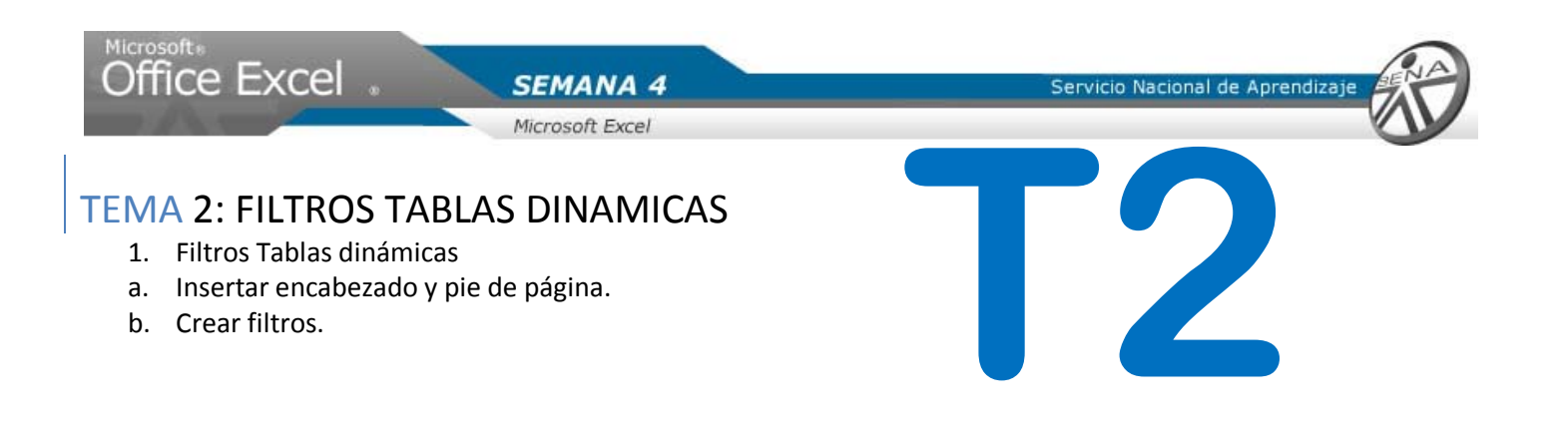

### Insertar encabezado y pie de página

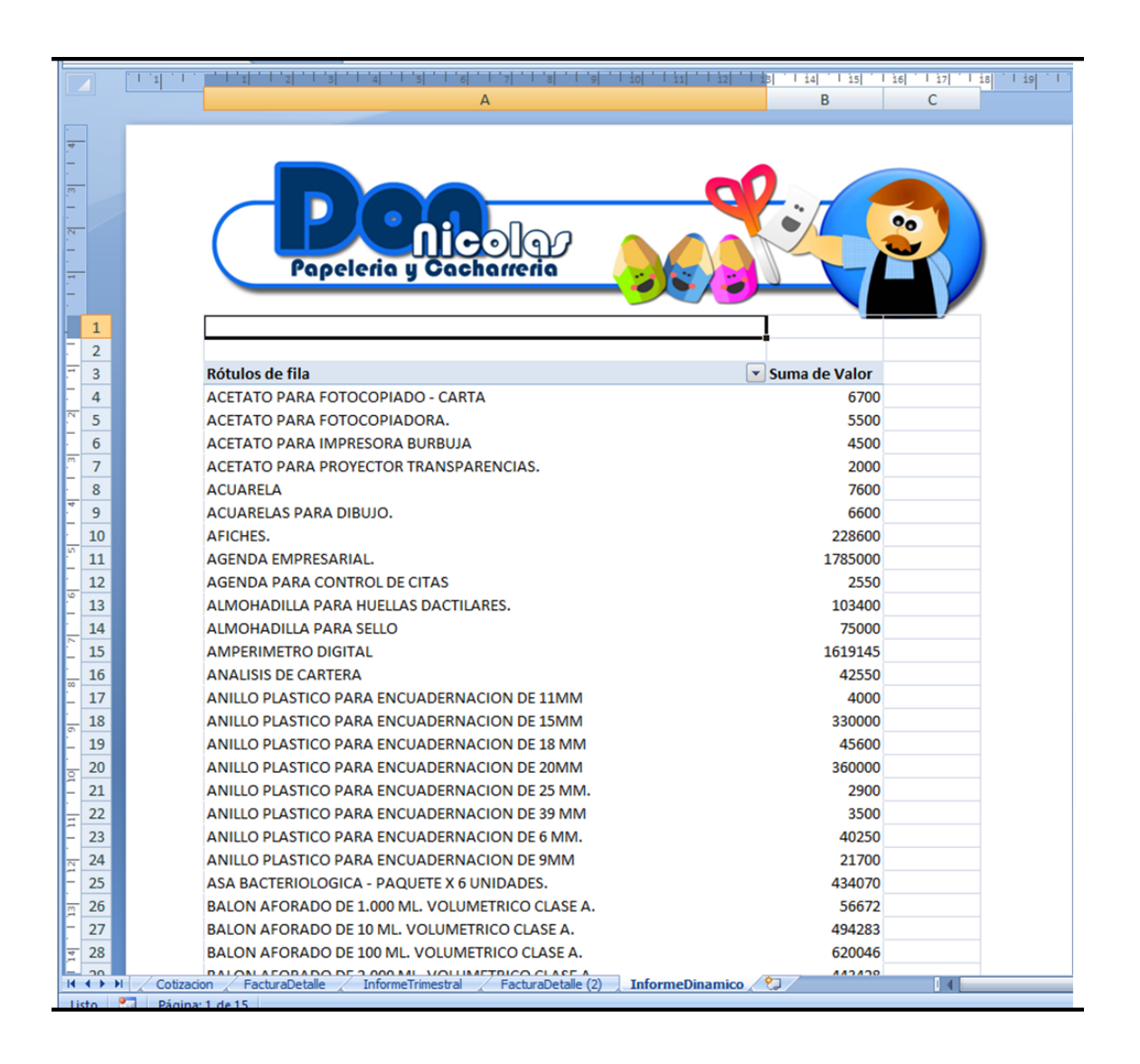

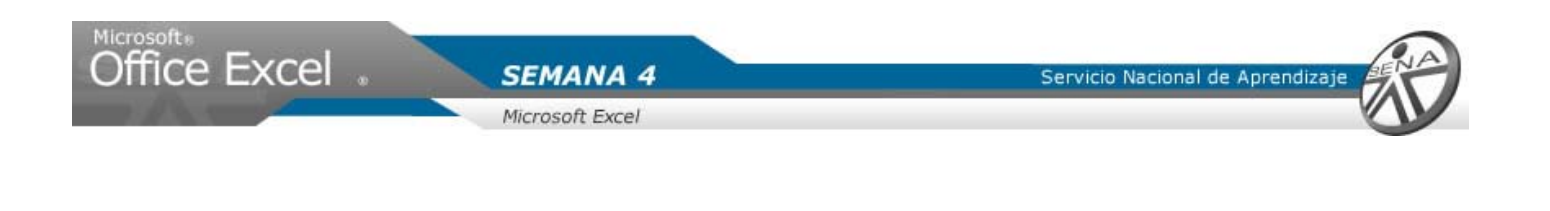

## Crear filtros

- 1. Seleccionar una celda de la tabla. Dar clic sobre A4.
- 2. Sobre la lista campos de la tabla dinámica, dar clic sobre cantidad.
- 3. En el área rótulos de columna se visualiza el campo cantidad.
- 4. Hacer clic sobre el campo cantidad.
- 5. Del menú visualizado, seleccionar con clic mover al filtro de informe.

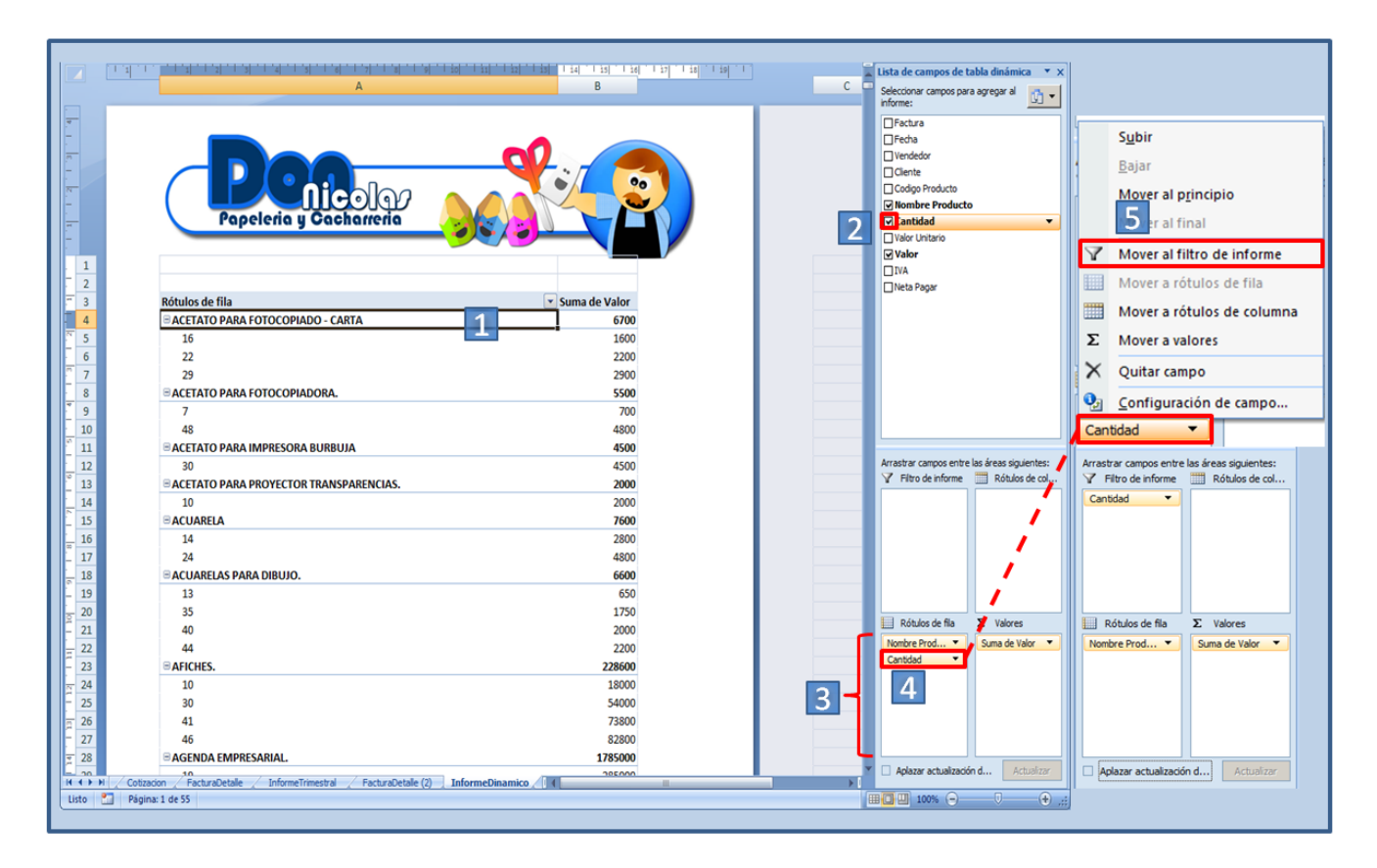

**En la parte superior de la hoja aparece el campo cantidad, lo cual indica que esta listo para realizar filtros sobre la tabla dinámica.**

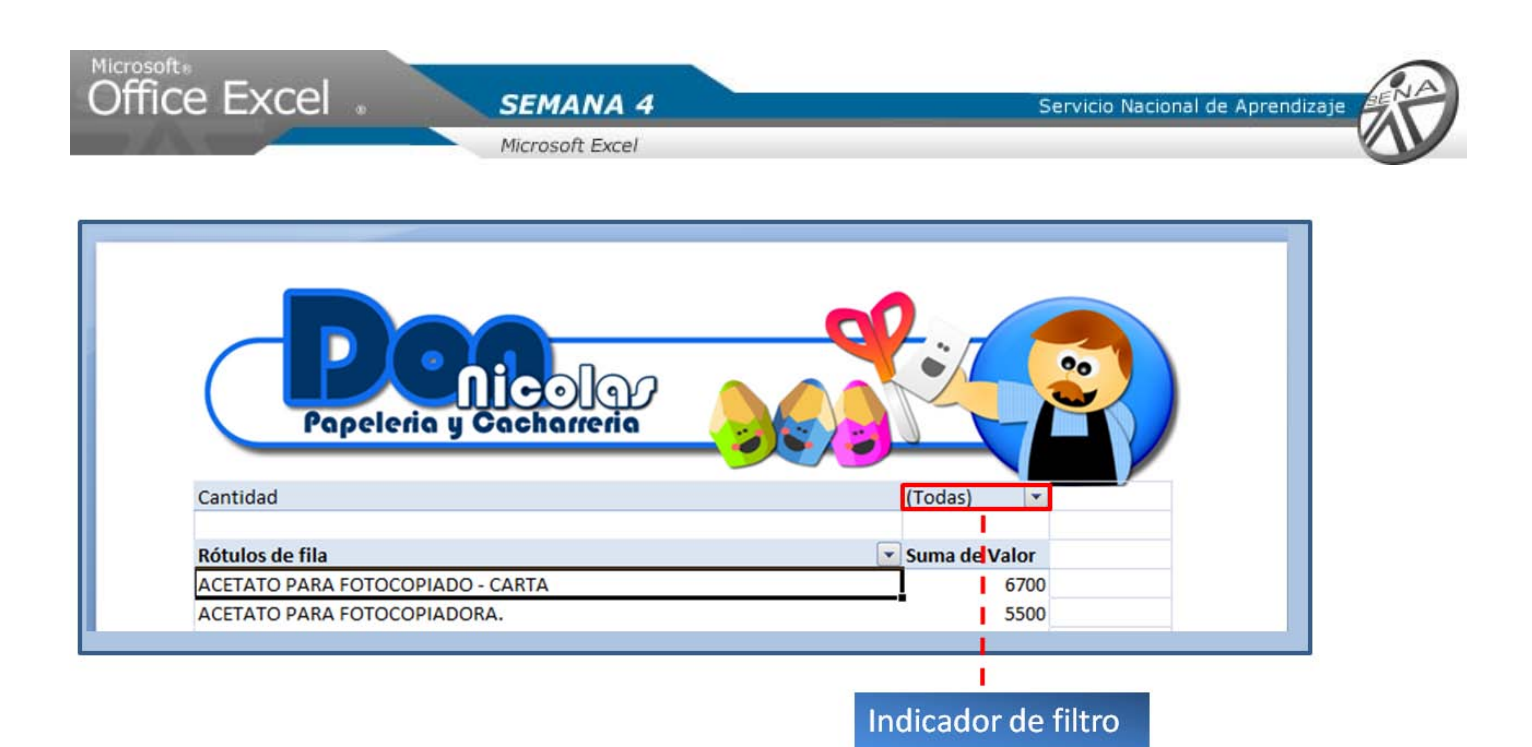

- 6. Hacer clic sobre la flecha del indicador de filtro.
- 7. Dar clic sobre una de las opciones listada. Para el ejercicio, dar clic sobre el numero 3.
- 8. Clic en aceptar.

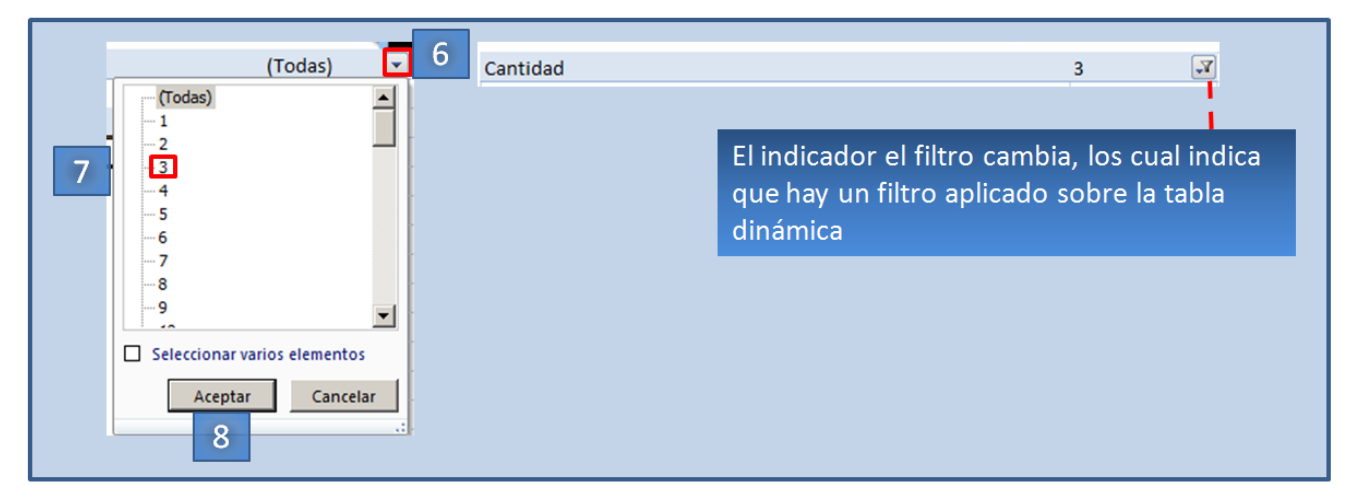

**Nota: Recuerde que para quitar el filtro sobre una tabla dinámica, haga clic sobre el campo de la lista de campos de la tabla.**

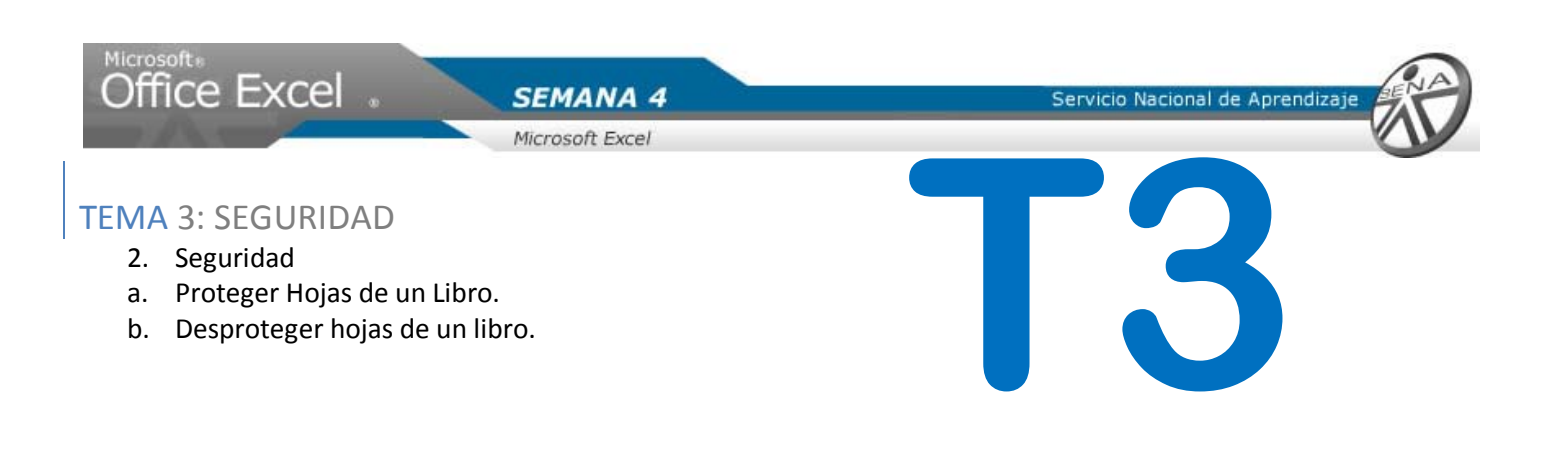

Proteger hojas de un libro

Como la información contenida en las hojas de cálculo son de vital importancia para Nicolás, es determinante conocer las herramientas de seguridad que posee Excel para realizar esta tarea.

- 1. Hacer clic sobre la hoja productos.
- 2. hacer clic en la pestaña revisar.
- 3. En el grupo cambios, dar clic en el botón proteger hoja.

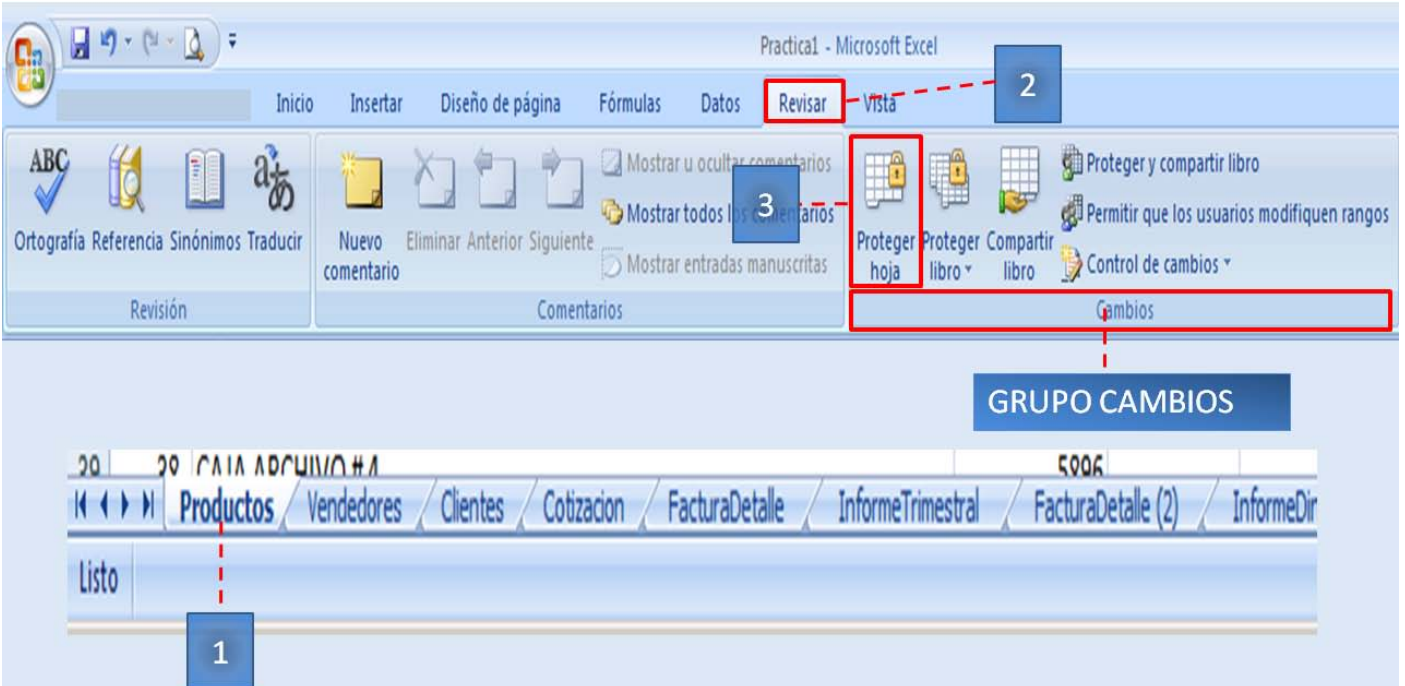

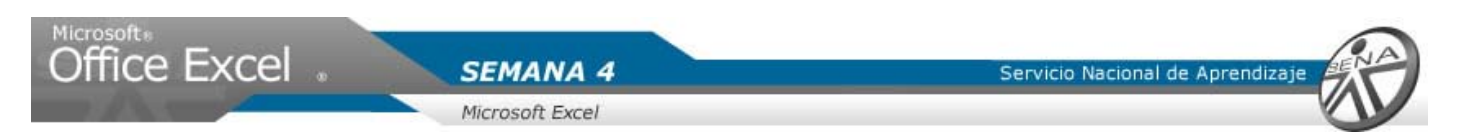

- 4. En la ventana desplegada, digitar una contraseña para desproteger la hoja.
- 5. Dar clic en aceptar.
- 6. Confirmar la contraseña ingresada.
- 7. Presionar aceptar.

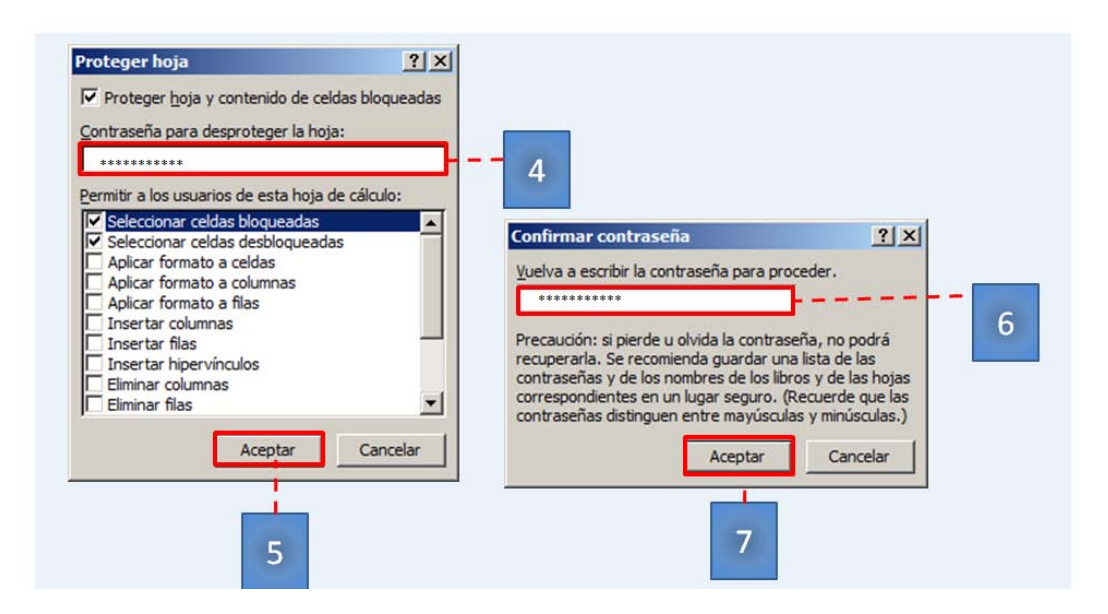

Se visualiza, el cambio de opción.

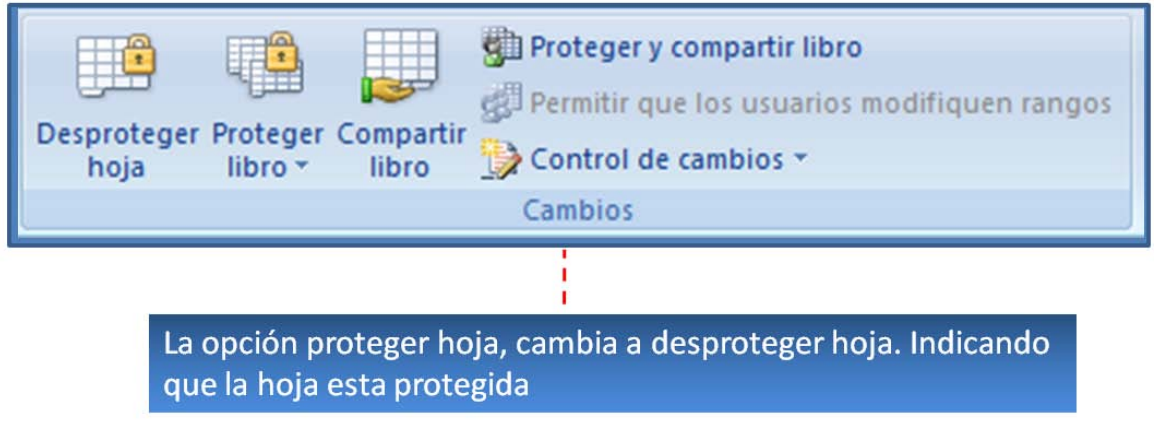

**Nota: Proteger las hojas Vendedores, clientes y FacturaDetalle. Seguir el mismo procedimiento.**

**Recuerde que: Cuando una hoja esta protegida, la información contenida en ella no se puede modificar. Para modificarla, hay que desproteger la hoja.**

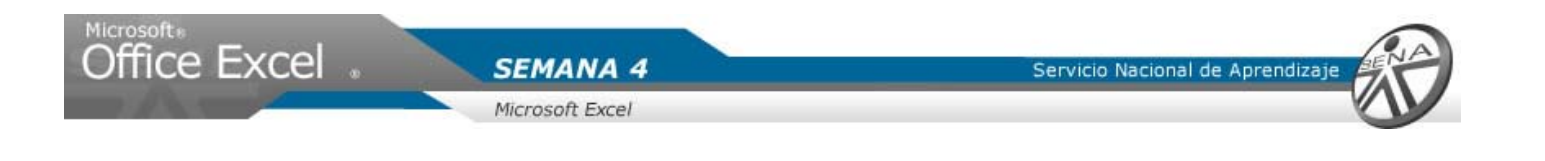

## Desproteger Hojas de un libro

- 1. Selecciona la hoja a desproteger.
- 2. Haga clic en la ficha revisar.
- 3. Ubique el grupo cambios.
- 4. Haga clic en la opción desproteger hoja.

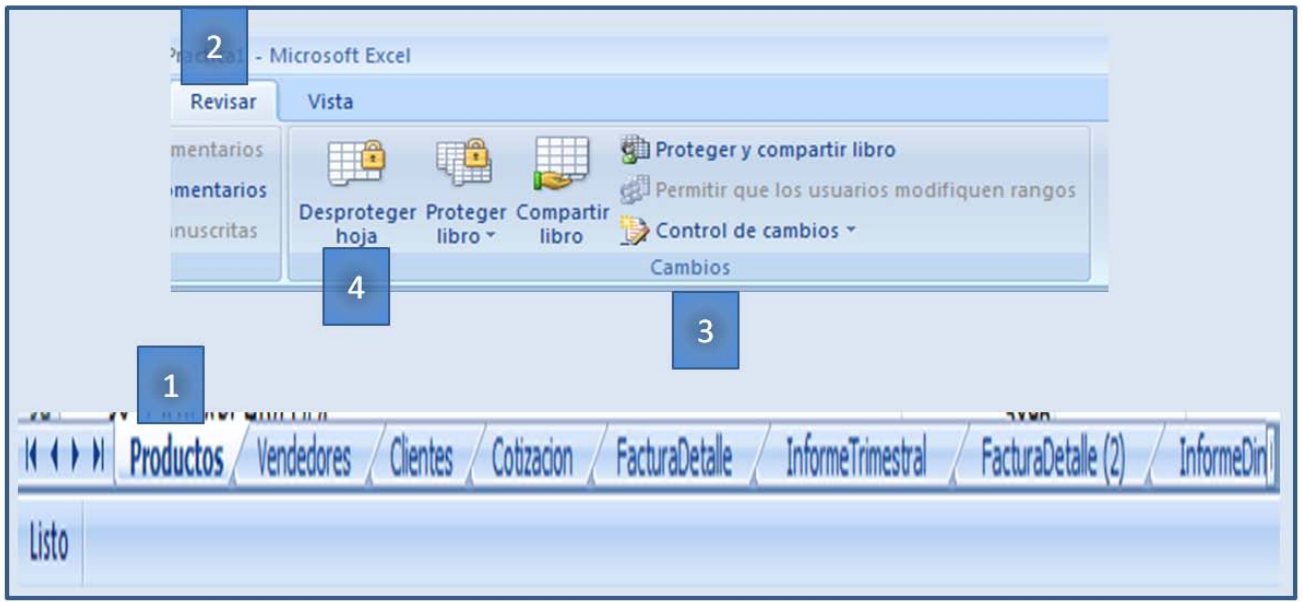

- 5. Ingresar la contraseña.
- 6. Dar clic en aceptar.

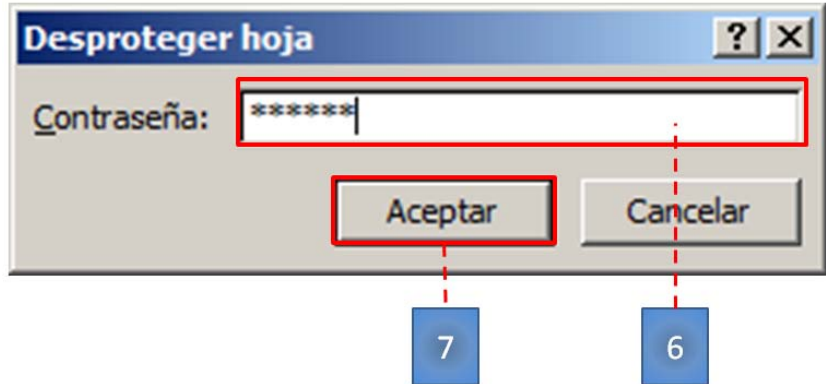

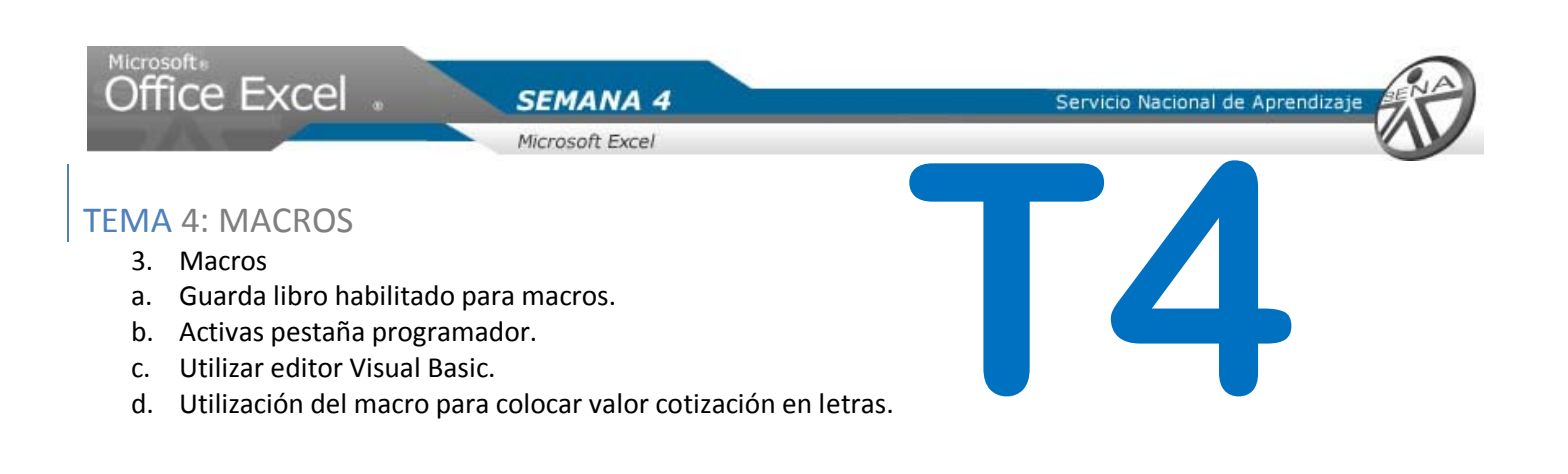

## Guardar libro habilitado para macros

Se utilizara un programa en visual Basic como macro, para poder visualizar el valor de la cotización en letras.

- 1. Hace clic sobre el botón office de Microsoft Excel.
- 2. Del menú emergente, ubicar el cursor sobre la opción grabar como.
- 3. Hace clic sobre la opción libro de Excel habilitado para macros.

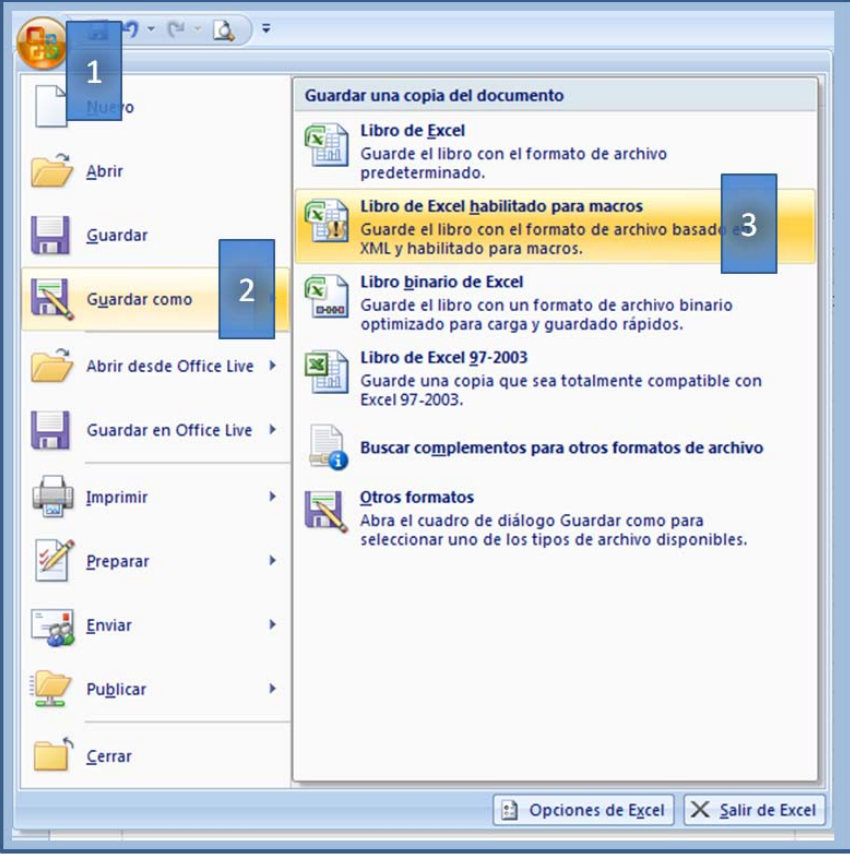

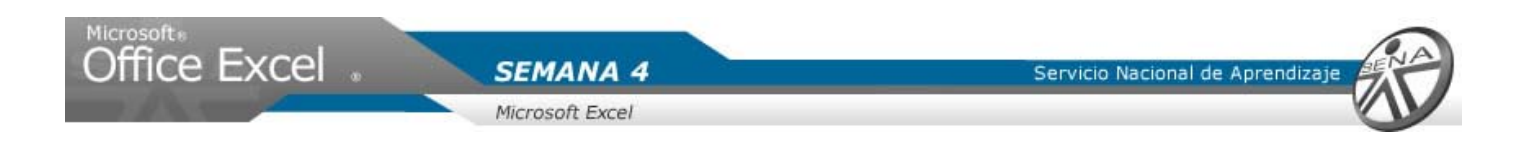

- 4. Seleccionar la unidad o carpeta a guardar el libro.
- 5. Digitar nombre.
- 6. Dar clic en guardar.

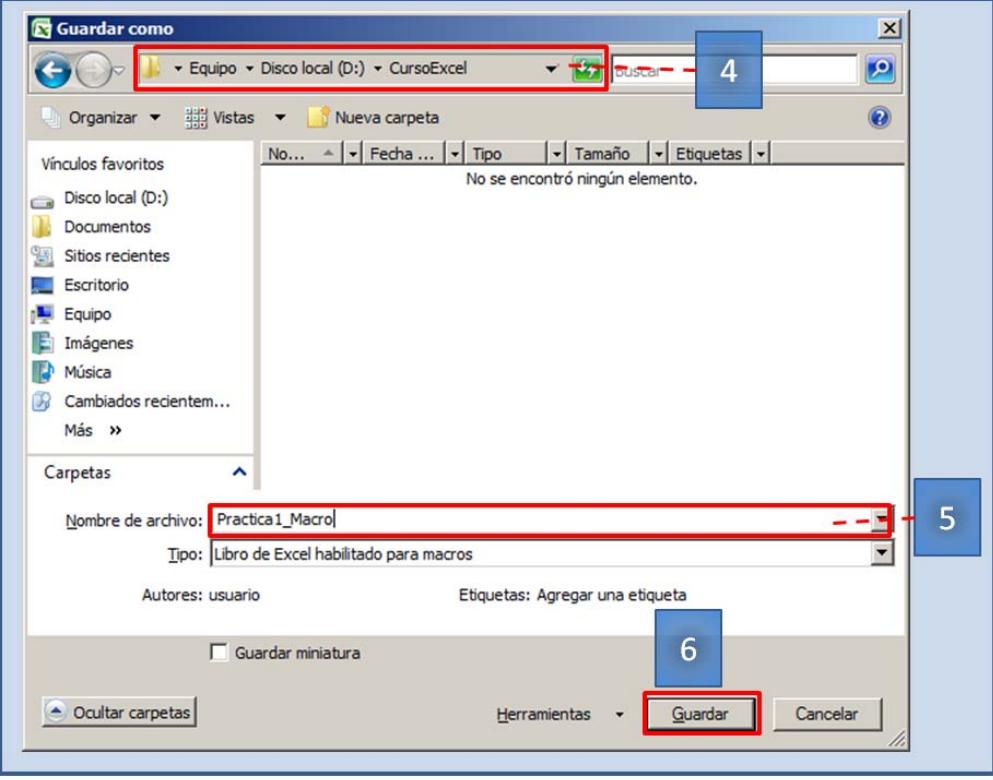

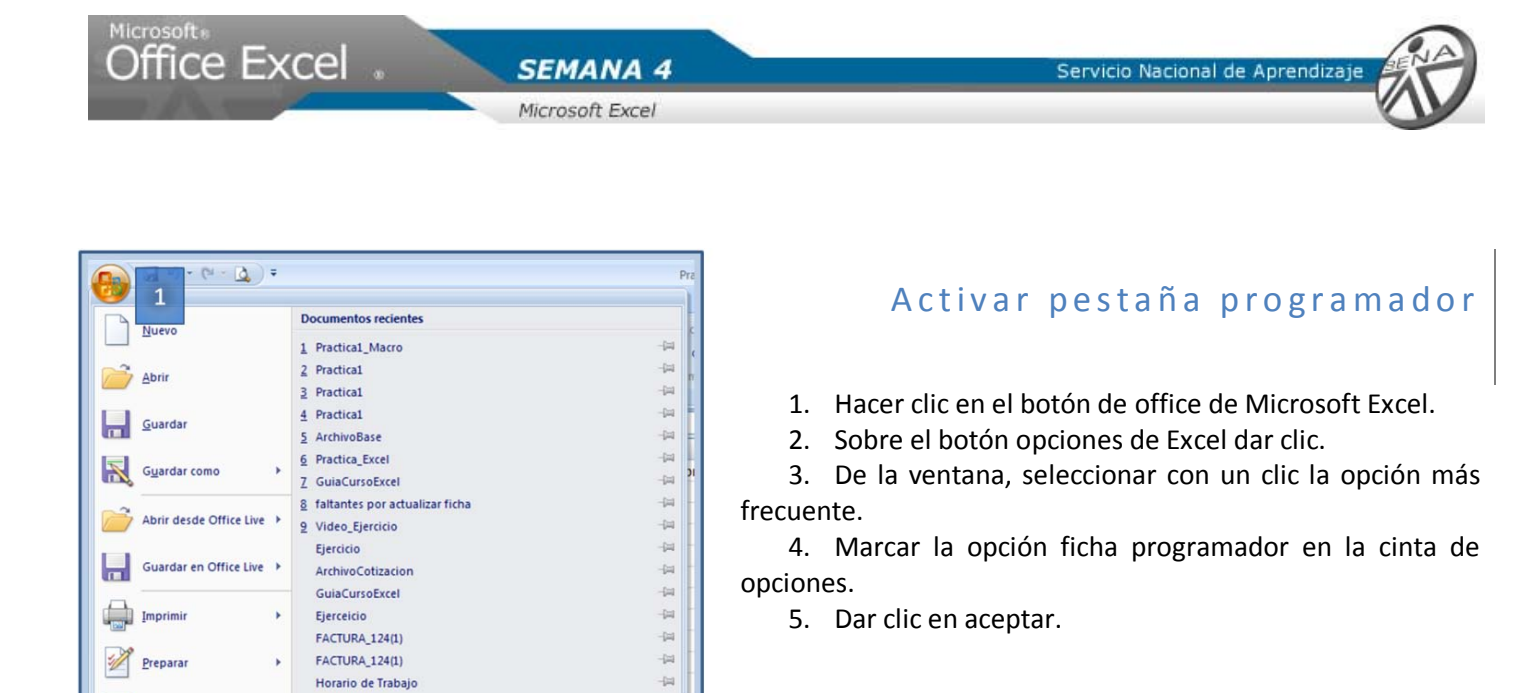

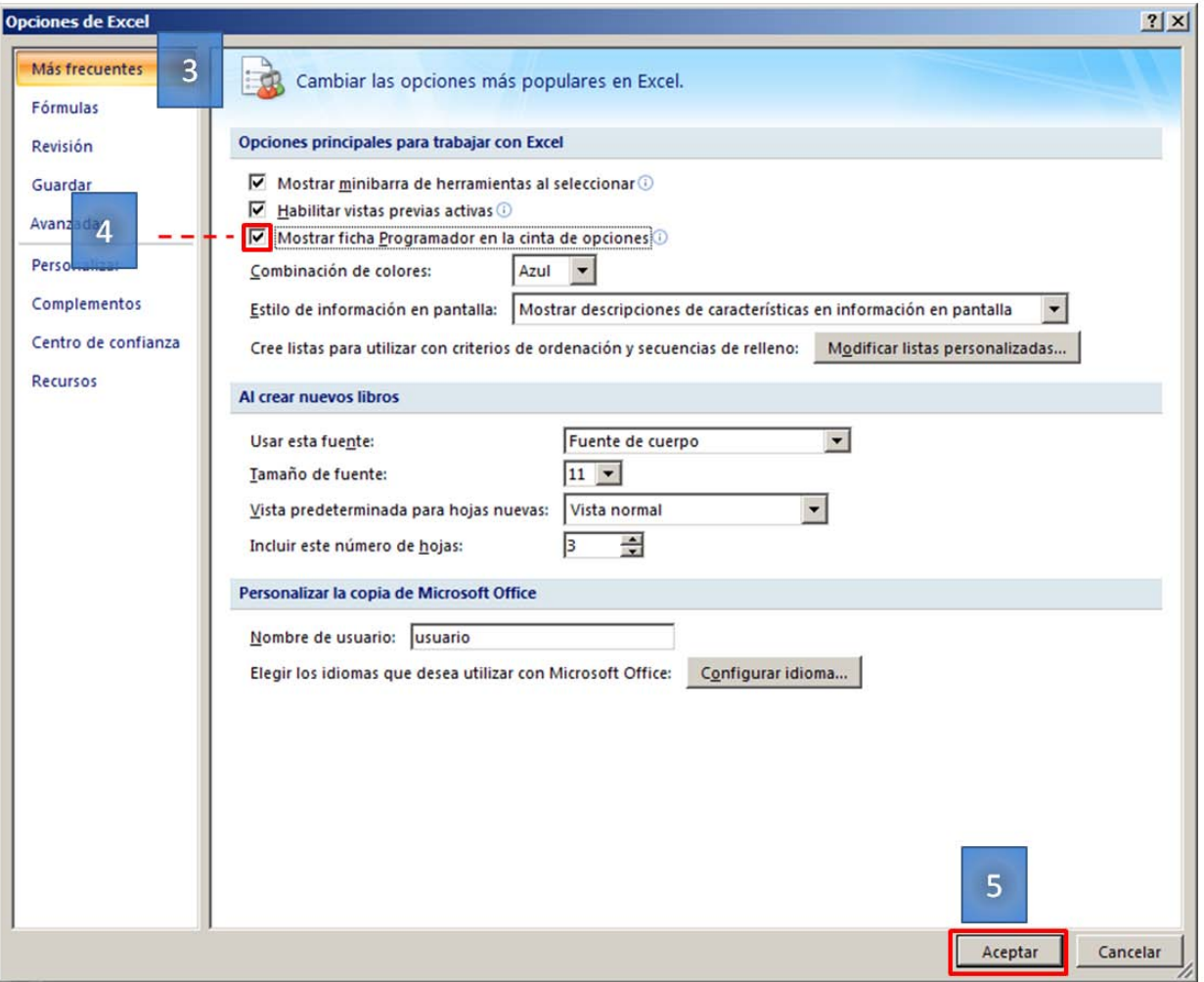

 $-\frac{1}{2}$ 

contabilidad

 $\overline{\phantom{a}}$ 

Deprive to Excel District Excel

l,

Enviar Publicar

 $C$   $C$ 

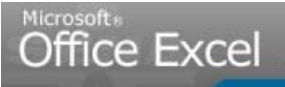

Servicio Nacional de Aprendiza

**SEMANA 4** Microsoft Excel

Utilizar edito Visual Basic

- 1. Abrir el archivo de texto MacroLetras.
- 2. Seleccionar toda la información.
- 3. Copiar la información.

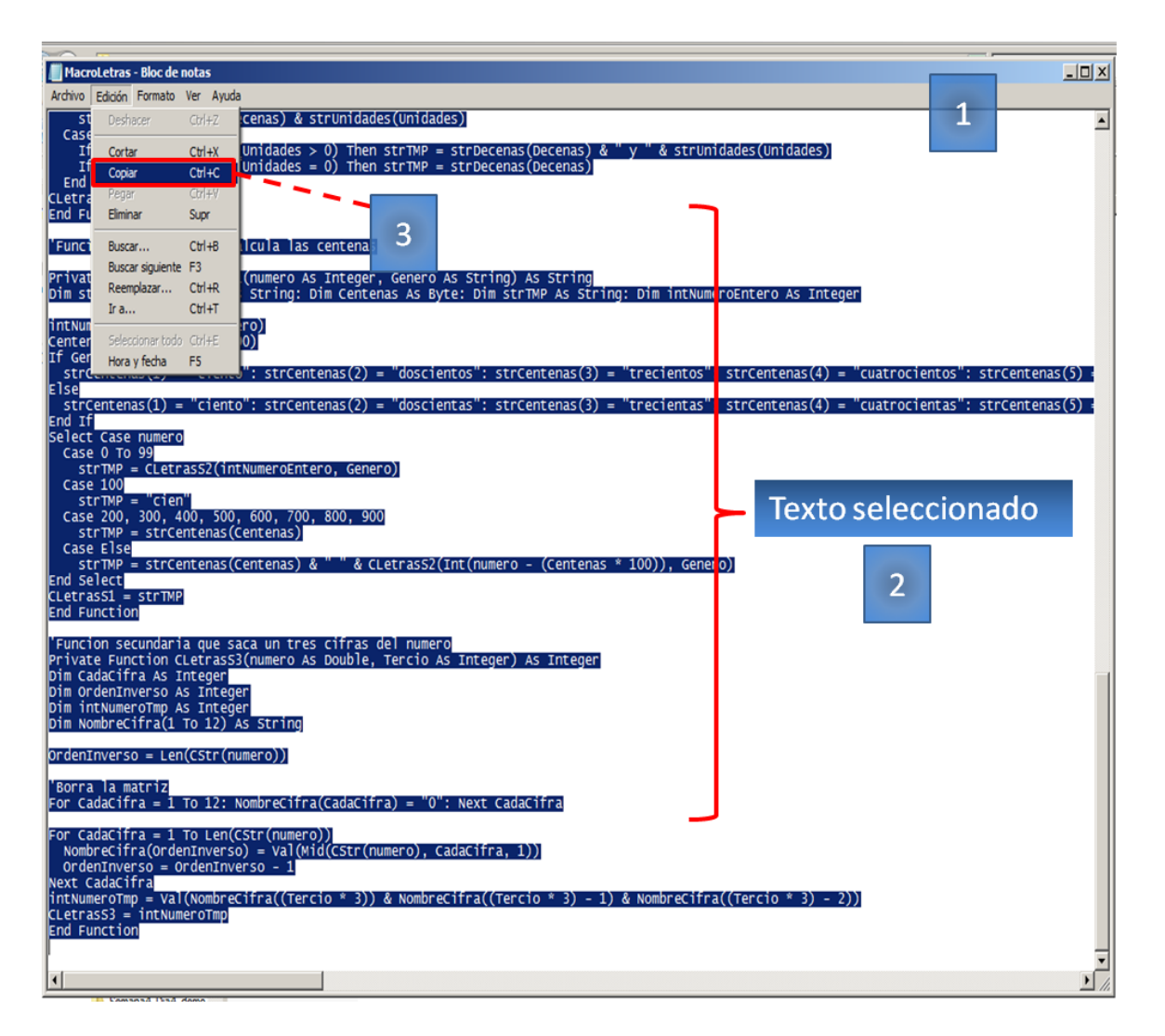

4. Seleccionar el libro de trabajo.

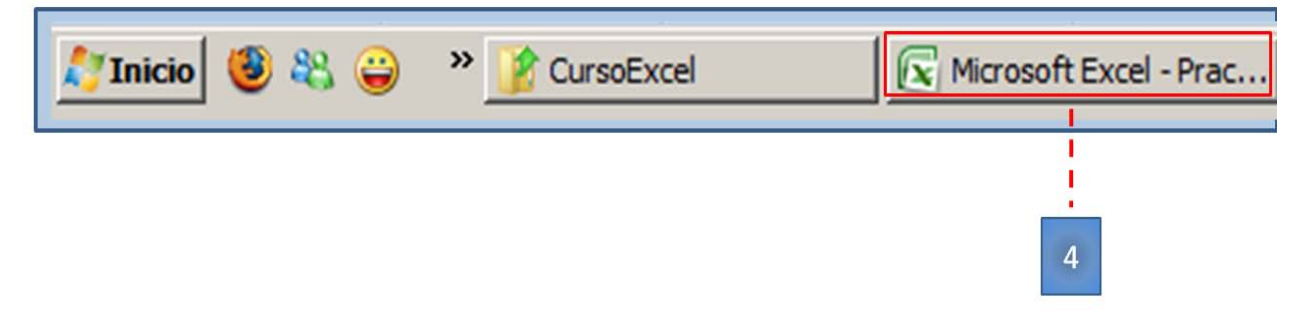

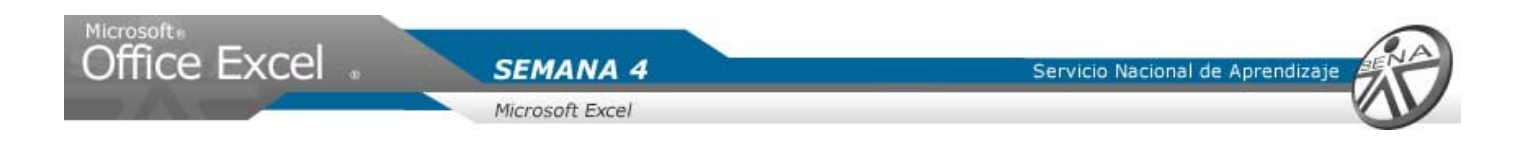

- 5. Hace clic sobre el nombre de la hoja Cotización.
- 6. Dar clic en la pestaña programador.
- 7. En el grupo codigo hacer clic en la opcion Visual Basic.

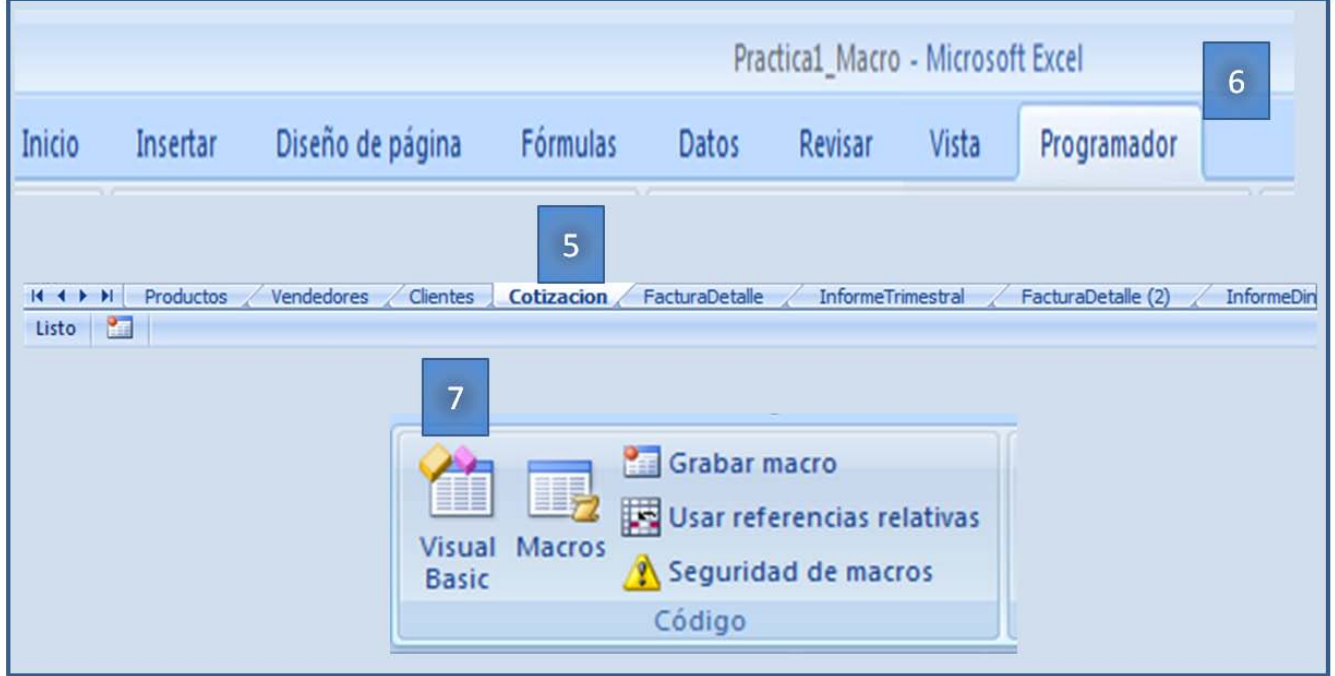

- 8. En el editor de visual Basic, Hacer clic en la flecha diseño.
- 9. Seleccionar con un clic la opción Modulo.

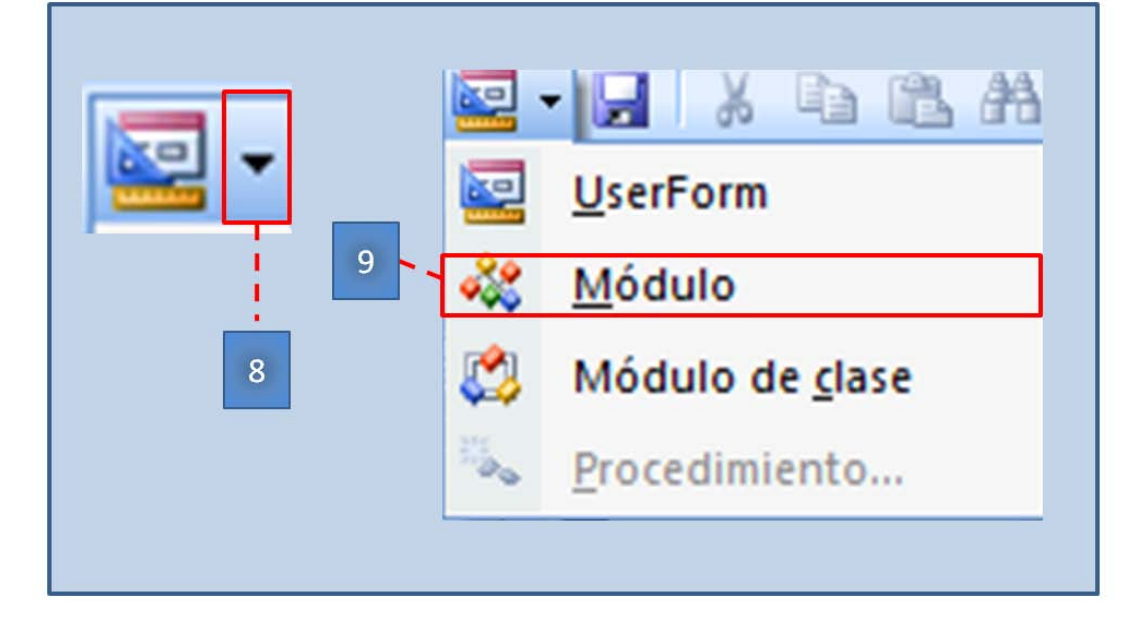

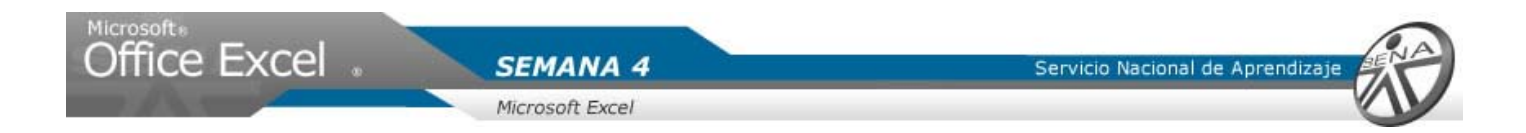

- 10. En la ventana en blanco, pegar la información copiada del archivo MacrosLetras.
- 11. Cerrar el editor de Visual Basic.

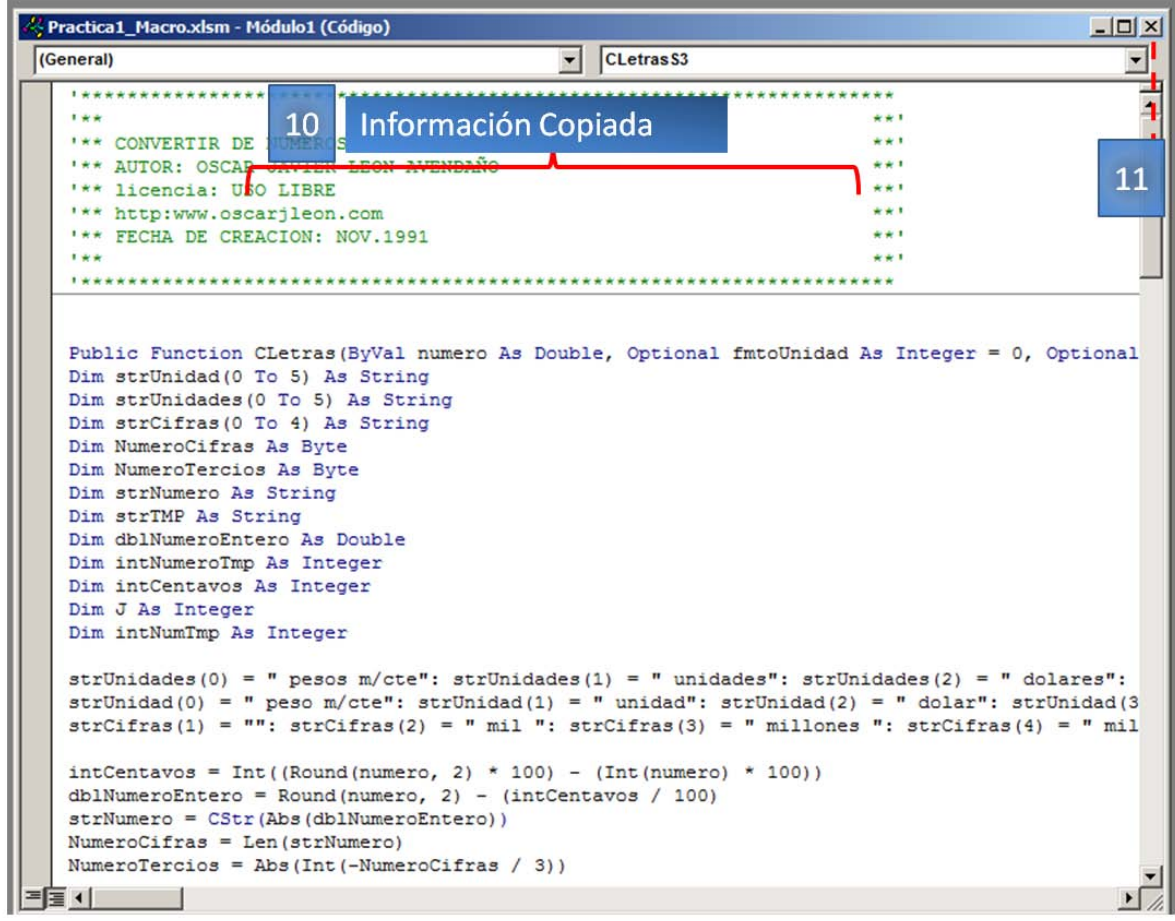

- 12. Hacer clic en la hoja cotización del libro.
- 13. Seleccionar con un clic, las fila 32 33.
- 14. Ingresar la siguiente formula:
	- =mayusc(Cletras(J35;0))

**SEMANA 4** 

Microsoft Excel

Servicio Nacional de Aprendizaje

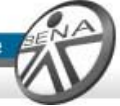

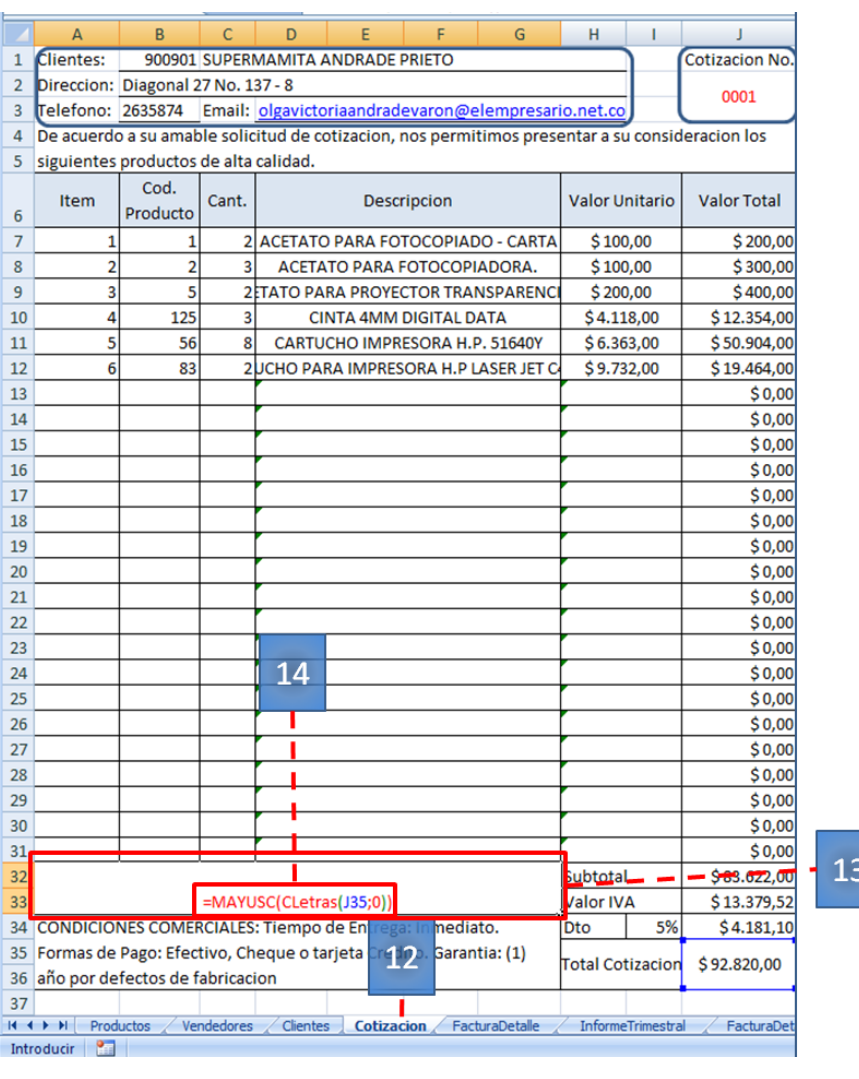

**Se visualizara el valor en letras de la cantidad calculada en la celda J35**

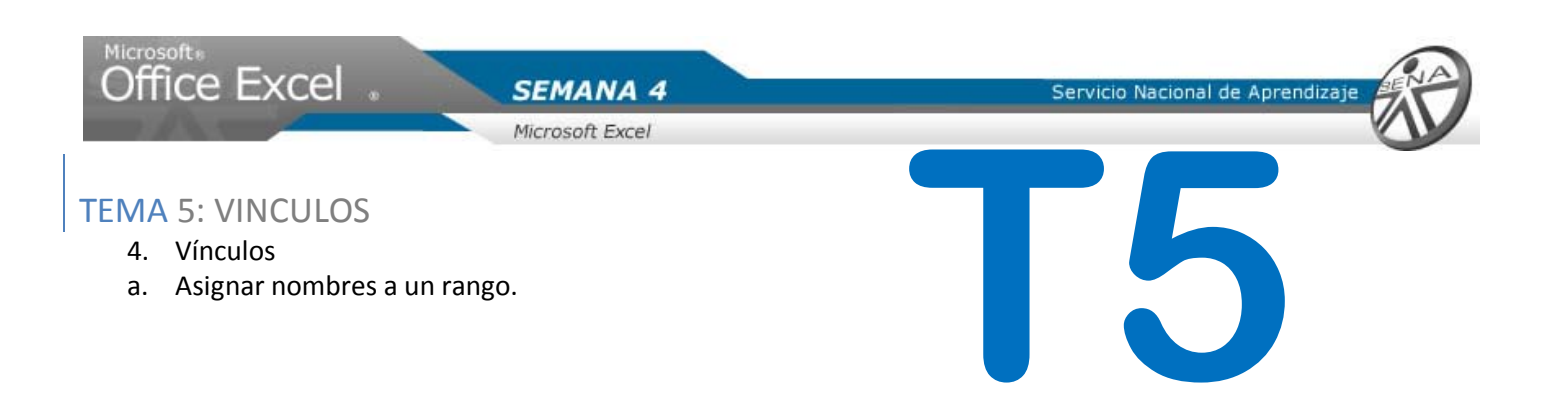

**Nota: Este libro, contiene una hoja llamada cotización, la cual será la base para el ejercicio propuesto. Se visualizaran errores ya que este libro no pose vínculos con el libro original. Se crearan los rangos productos y clientes para crear el vínculo con el libro origen Practica Macro.**

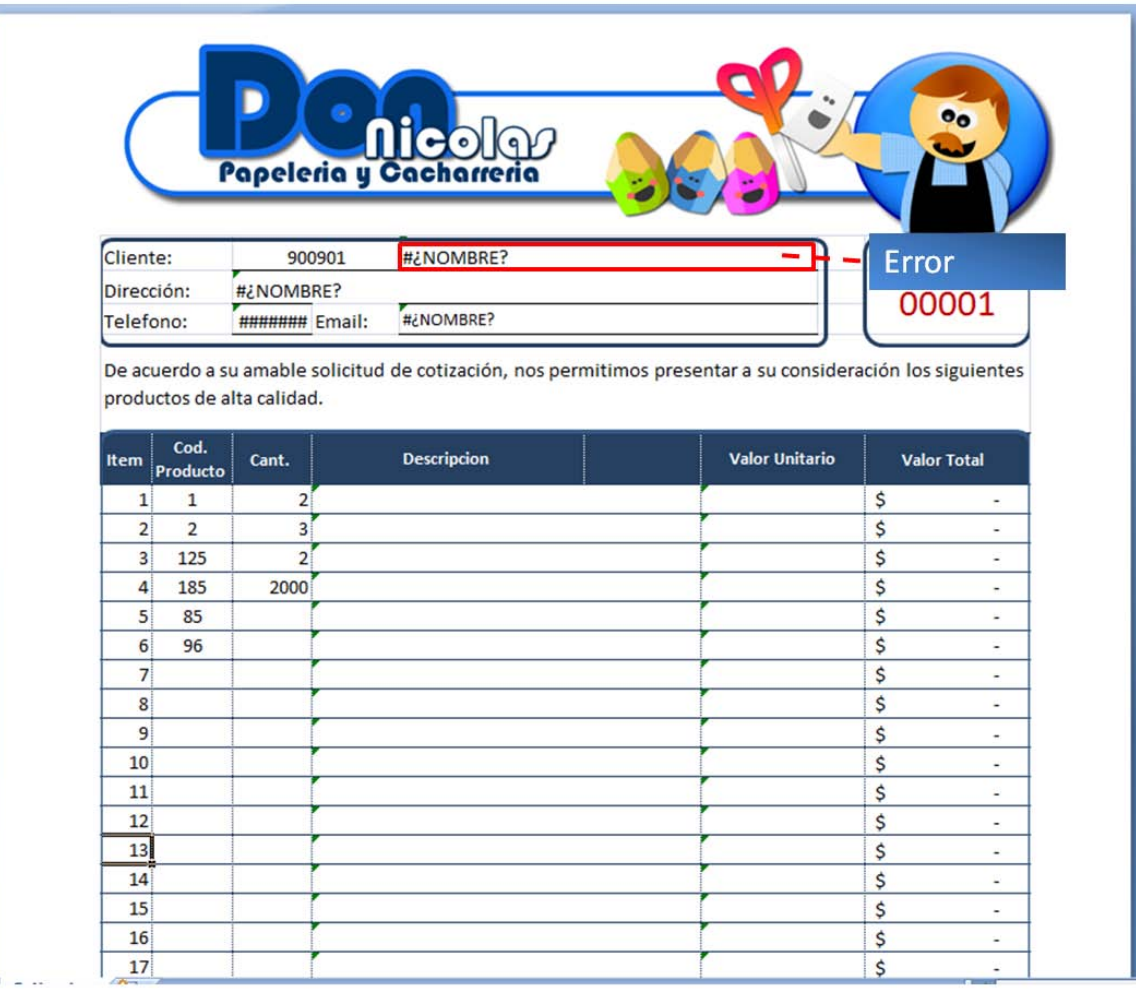

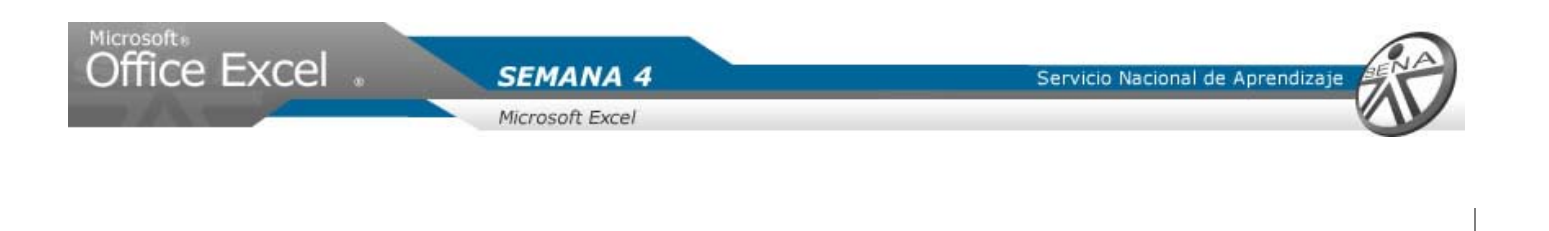

Asignar nombres a un rango

- 7. Abrir el libro, ArchivoCotizacion.
- 8. Hacer clic en la pestaña formulas.
- 9. En el grupo nombres definidos, hace clic en la flecha de la opción asignar nombre a un rango.
- 10. Seleccionar con un clic, Definir nombre.
- 11. En el cuadro nombre, escribir ListaClientes.
- 12. En la opción hace referencia a, escribir: =[Practica1\_Macro.xlsm]Clientes!\$A:\$G
- 13. Hacer clic en aceptar.

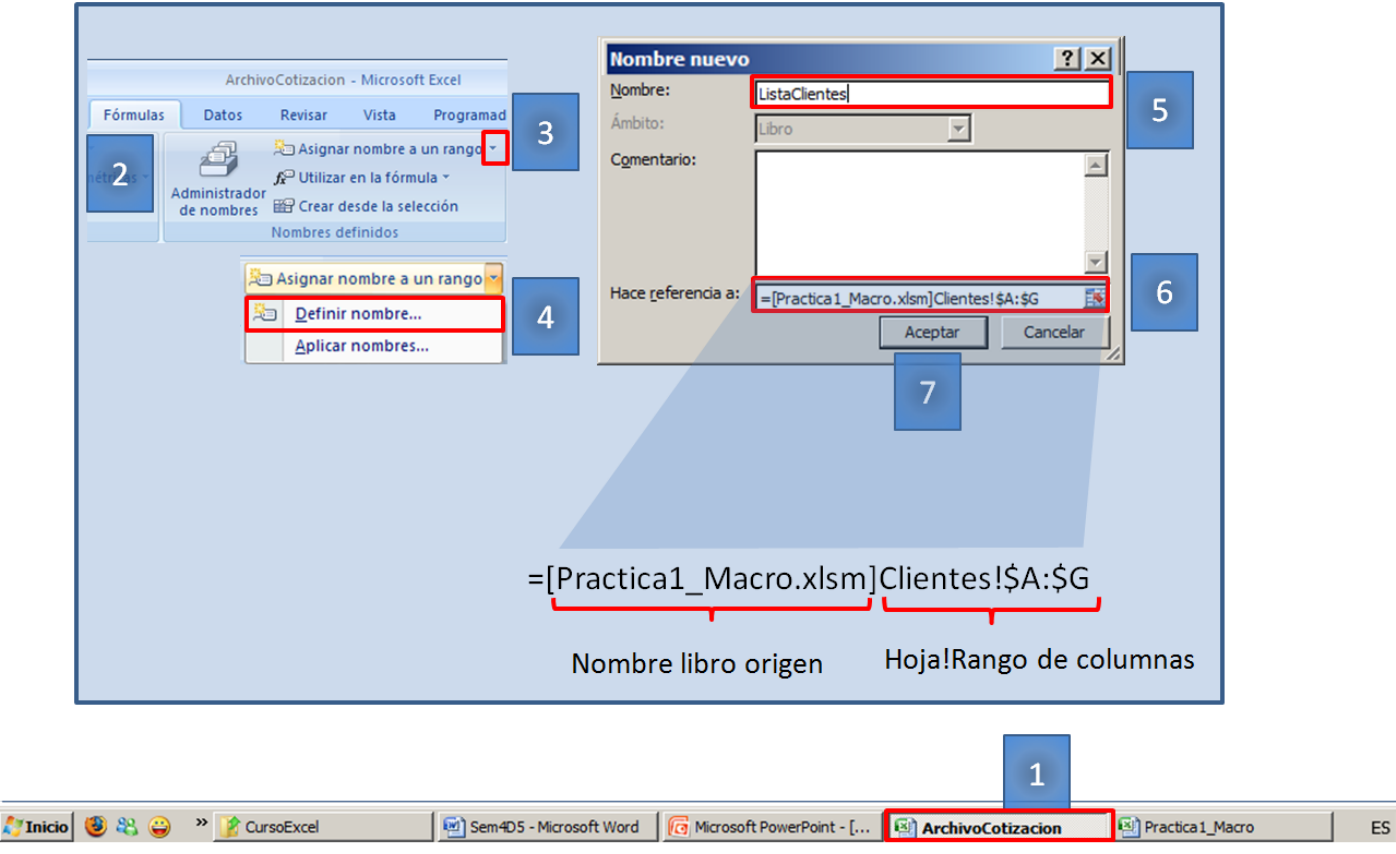

14. Crear la lista para los productos.

**Nota: Una vez creado un vínculo entre los libros Practica1\_Macro y ArchivoCotizacion, probar que al cambiar el nombre del cliente en el libro origen, visualizar como se modifica en el libro ArchivoCotizacion.**